# 11.205 – Intro to Spatial Analysis – Fall 2019

## Week 3 – Quantitative Mapping: U.S. Census Data, Geography, and Other Data Sources

[OCW Users: The following document refers to the course website (Stellar) which is not available to users outside MIT.]

## Week 3 Objectives – Part 1 – Social Explorer and Using Excel

I. Acquire American Community Survey Data from Social Explorer

- II. Use Excel with GIS
- III. Make a Map with downloaded Data
- IV. Make a Chart using GIS data in Excel
- V. Create a Layout with Multiple Maps

## Lab Data

Download the class files from Stellar and load them onto your external hard drive. The unzipped file consists of the following folders:

- 1. DOCUMENTS: This folder includes Word documents for this week's in-class exercise(s).
- 2. DATA: This folder contains all the data needed for this week's in-class exercise.
- 3. PROBLEM SET 1: This folder contains all of the instructions, data required to complete the take home problem set, and three reference materials:
  - a. Working with Excel: Why can't I change my 'Geo\_FIPS' field from numeric to text?!
  - b. How to Make a Nice Bar Chart
  - c. Writing Effective Policy Memos

## ACQUIRING AND MAPPING U.S. CENSUS BUREAU DATA

This week in lecture, we discussed various sources of spatial data and how they can and should be used in a GIS setting. In lab today, we are going to look at the spatial patterns of educational attainment using American Community Survey data for 2013-2017. You will see similarities with the dataset we worked with in Week 1, but instead we are going to work at the **Tract level and not the Block Group level** (remember the various Census Geographies from lecture). The Charles River Watershed Association is seeking to build an educational center, and would like information on the various education levels in the Watershed. The most recent American Community Survey (2013-2017) files contain this data, so we are going to acquire tract level data for three counties in the Boston metro area, then create a map that focuses only on the census tracts that are contained in the Charles River Watershed.

## **OBJECTIVE 1: ACQUIRE ACS DATA FROM SOCIAL EXPLORER**

As mentioned in class, there are many ways to download American Community Survey data. The MIT Libraries has a subscription to a tool called Social Explorer that contains much Census and ACS data. We are going to use this for the exercise, because it is the easiest way to download the data we need in spreadsheet format. If you are on the MIT campus, Social Explorer should automatically recognize the MIT subscription. Otherwise, you will need to connect to the MIT network first via Cisco's AnyConnect VPN software. Alternatively, you can register a Social Explorer account for free with your MIT email for access to the same license to save data tables and maps.

## 1. Begin our Data Mining on Social Explorer

Navigate to <u>https://www.socialexplorer.com/explore-tables</u>. The website looks like the following image. A. Click on 'Tables' on the top bar of the page.

| Social Explorer Tables                                             | Professional plan provided by<br>Massachusetts Institute of Technology (MIT) | Create Account Login |
|--------------------------------------------------------------------|------------------------------------------------------------------------------|----------------------|
| Explore Maps     Tables                                            | U.S. Decennial Census                                                        | ~                    |
| Data Dictionary     and documentation                              | American Community Surveys (5-Year Estimates) NEW                            | ~                    |
| Website · Help · Blog · Privacy<br>Demographic Profiles · Feedback | American Community Surveys (3-Year Estimates)                                | ~                    |
|                                                                    | American Community Surveys (1-Year Estimates) NEW                            | ~                    |
|                                                                    | American Community Surveys (Supplemental Estimates) NEW                      | ~                    |

After Social Explorer loads, you will see a list of the various datasets available on Social Explorer. There are two ways to access data, either by table, or by selecting on a map. We are going to use the Table method, where we can obtain data on the level of various census geographies.

B. Click on American Community Survey (5-Year Estimates) and Begin Report on the American Community Survey 2013-2017. This is the most current ACS dataset available.

| Social Explorer Tables                                             | Professional plan provided by<br>Massachusetts Institute of Technology (MIT) | unt Log | gin |
|--------------------------------------------------------------------|------------------------------------------------------------------------------|---------|-----|
| <ul> <li>Explore Maps</li> <li>Tables</li> </ul>                   | U.S. Decennial Census                                                        | ~       |     |
| Data Dictionary<br>and documentation                               | American Community Surveys (5-Year Estimates) NEW                            | ~       |     |
| Website · Help · Blog · Privacy<br>Demographic Profiles · Feedback | American Community Surveys (3-Year Estimates)                                | ~       |     |
|                                                                    | American Community Surveys (1-Year Estimates) NEW                            | ~       |     |
|                                                                    | American Community Surveys (Supplemental Estimates)                          | ~       |     |

C. We will be using the most recent, "2013-2017 (5-year Estimates)." Select the corresponding "Begin Report" link.

#### American Community Surveys (5-Year Estimates)

ACS 5-Year Estimates (available down to the Census Block Group geography) data plus Social Explorer tables which include easy reports with age, sex, race, Hispanic origin, household relationship, place of birth, education, employment status, income, tenure, cost and value of housing, year structure built and other data.

| American Community Survey (ACS) 20132017 (5-Year Estimates) | NE Begin Report | More info |
|-------------------------------------------------------------|-----------------|-----------|
| American Community Survey (ACS) 20122016 (5-Year Estimates) | Begin Report    | More info |
| American Community Survey (ACS) 20112015 (5-Year Estimates) | Begin Report    | More info |

### 2. Select the Desired Geography

~

For this exercise, we are going to work at the Census Tract level. When you begin your report, you are prompted to list the geographies for which you would like to download data. We are going to select Census Tracts for Middlesex, Suffolk, and Norfolk counties. The geography listing operates in a drill-down type manner. First, set the geographic type to be Census Tract. Second, select a state, and third, select each county. Fill out your selection to match the following.

### Select Geographic Type: State -> County -> Census Tract (Important: make sure you select the Census

| 010 | Nation                                                                           |
|-----|----------------------------------------------------------------------------------|
| 067 | Subminor Civil Division (In Puerto Rico Only)                                    |
| 070 | Place/Remainder                                                                  |
| 140 | Census Tract                                                                     |
| 150 | Block Group                                                                      |
| 160 | Place                                                                            |
| 155 | County                                                                           |
| 170 | Consolidated City                                                                |
| 172 | Place Within Consolidated City                                                   |
| 280 | American Indian Area/Alaska Native Area/Hawaiian Home Land                       |
| 283 | American Indian Area/Alaska Native Area (Reservation or Statistical Entity Only) |

#### Select Census Tract

*Tracts at level 140, not level 080. This will simplify the unique ID.*)

Select a State: Massachusetts

Select a County: We are working with three counties (Middlesex, Suffolk, and Norfolk). You are going to have to select a county three times to get our three counties, adding each time to our Current Geography Selections. Every time you select a county, then select "All census

tracts in" that county. Your final window should look like the screenshot shown below.

| 140 Census Tract                                                                                           |                     |
|----------------------------------------------------------------------------------------------------|---------------------|
| elect a State:                                                                                             |                     |
| Massachusetts                                                                                              |                     |
| elect a County:                                                                                            |                     |
| Norfolk County, Massachusetts                                                                              |                     |
| elect one or more geographic areas and click 'add':                                                        |                     |
| All census tracts                                                                                          |                     |
| All census tracts in Massachusetts<br>All census tracts in Norfolk County, Massachusetts                   |                     |
| ====== Individual Census Tracts =======                                                                    |                     |
| Census Tract 4001, Norfolk County, Massachusetts<br>Census Tract 4002, Norfolk County, Massachusetts       |                     |
| Census Tract 4003, Norfolk County, Massachusetts                                                           | •                   |
| LEDSUS HACLADIA NOTOR LODOV MASSACHISPUS                                                                   |                     |
| Add 🔻 — Remove 🔺                                                                                           |                     |
|                                                                                                    |                     |
| Current Geography Selections:                                                                              |                     |
| ======= Census Tract - 140 ========                                                                        |                     |
| All census tracts in Suffolk County, Massachusetts<br>All census tracts in Middlesex County, Massachusetts |                     |
| All census tracts in Norfolk County, Massachusetts                                                         |                     |
|                                                                                                    | Proceed to Tables ► |
|                                                                                                    |                     |

Click "Proceed to Tables" to begin the selection of datasets available for download.

In the datasets window, select the table we are seeking on **Educational Attainment For Population 25 Years And Over**. It should be table **A12001** in the Social Explorer Tables: ACS 2017 (5-year Estimates). Note all of the data layers, datasets, and tables available in the American Community Survey. There is a huge amount of information collected that can be analyzed and mapped! Select your dataset by scrolling through the **List Tables**, or click on **Search by Keyword** and enter some keywords for the variables you are looking for (for example, search Education to find Educational Attainment). Your selection window should look like the following. Click **'Show results'** once you have selected your datasets.

| List Tables                                                                                                    | Search by Keyword                                                                                        | Premade Reports                                                                |         |
|----------------------------------------------------------------------------------------------------|----------------------------------------------------------------------------------------------------|--------------------------------------------------------------------------------|---------|
| elect a dataset:                                                                                                    |                                                                                                    |                                                                                |         |
| Social Explorer Tables: A                                                                                                    | CS 2017 (5-Year Estimates)                                                                               | ٥                                                                              |         |
| elect one or more tables a                                                                                                    | and click 'add':                                                                                         |                                                                                |         |
| A19001. Group Quarters                                                                                                    |                                                                                                    |                                                                                |         |
|                                                                                                    | inment for Population 25 Years a<br>inment for Population 25 Years a                                     |                                                                                |         |
|                                                                                                    | onal Attainment for Population 25                                                                        |                                                                                |         |
| •                                                                                                    | ainment for Male Population 25                                                                           |                                                                                |         |
|                                                                                                    | tional Attainment for Male Popul                                                                         |                                                                                |         |
|                                                                                                    | ainment for Female Population                                                                            |                                                                                |         |
| AIZOUID. Luucalional Al                                                                                                    |                                                                                                    |                                                                                |         |
|                                                                                                    | tional Attainment for Female Pop                                                                         | oulation 25 Years and Over                                                     |         |
| A12002B. Highest Educa                                                                                                    | tional Attainment for Female Pop<br>/ Educational Attainment of House                                    |                                                                                |         |
| A12002B. Highest Educa<br>A10021. Housing Units by                                                                                  |                                                                                                    | seholder                                                                       |         |
| A12002B. Highest Educa<br>A10021. Housing Units by<br>A12005B. Educational At<br>A12004. School Enrollme                            | / Educational Attainment of Hour<br>tainment of Householder (Renter<br>nt for the Population 3 Years and | seholder<br>-Occupied Housing Units)<br>d Over                                 |         |
| A12002B. Highest Educa<br>A10021. Housing Units by<br>A12005B. Educational At<br>A12004. School Enrollme<br>A12006. Level of School | / Educational Attainment of House<br>ainment of Householder (Renter                                      | seholder<br>-Occupied Housing Units)<br>d Over<br>School Population 3 Years an | ld Over |

Abbreviations: AIAN - American Indian and Alaska Native; NHPI - Native Hawaiian and Other Pacific Islander

| Add V Remove A                                                  |  |
|-----------------------------------------------------------------|--|
| Current Table Selections:                                       |  |
| A12001. Educational Attainment for Population 25 Years and Over |  |

Click on the **"Show Results"** button. The next page should show you a report view of the data we selected.

| Statistics                                                                            | Censu<br>30<br>Midd<br>Cou<br>Massac | 01,<br>lesex<br>inty, | Census<br>3011<br>Middl<br>Cou<br>Massac | .01,<br>esex<br>nty, | Census<br>3011<br>Middl<br>Cou<br>Massac | .02,<br>esex<br>nty, | Census<br>310<br>Middl<br>Cou<br>Massac | )1,<br>esex<br>nty, | Census<br>310<br>Middi<br>Cou<br>Massacl | 12,<br>esex<br>nty, |
|---------------------------------------------------------------------------------------|--------------------------------------|-----------------------|------------------------------------------|----------------------|------------------------------------------|----------------------|-----------------------------------------|---------------------|------------------------------------------|---------------------|
| E:A12001. Educational Attainment for Popu                                             | station 25                           | fears and             | Over:                                    |                      |                                          |                      |                                         |                     |                                          |                     |
| opulation 25 Years and Over:                                                          | 2.338                                |                       | 2,787                                    |                      | 3,620                                    |                      | 3,933                                   |                     | 4,195                                    |                     |
| Less than High School                                                                 | 196                                  | 8.4%                  | 181                                      | 6.5%                 | 145                                      | 4.0%                 | 773                                     | 19.7%               | 484                                      | 11.5%               |
| High School Graduate (Includes Equivalency)                                           | 869                                  | 37.2%                 | 802                                      | 28.8%                | 1,094                                    | 30.2%                | 1,021                                   | 26.0%               | 1,996                                    | 47.6%               |
| Some College                                                                          | 604                                  | 25.8%                 | 831                                      | 29.8%                | 1,041                                    | 28.8%                | 914                                     | 23.2%               | 921                                      | 22.0%               |
| Bachelor's Degree                                                                     | 447                                  | 19.1%                 | 634                                      | 22.8%                | 860                                      | 23.8%                | 657                                     | 16.7%               | 423                                      | 10.1%               |
| laster's Degree                                                                       | 170                                  | 7.3%                  | 311                                      | 11.2%                | 377                                      | 10.4%                | 412                                     | 10.5%               | 333                                      | 7.9%                |
| Professional School Degree                                                            | 31                                   | 1.3%                  | 9                                        | 0.3%                 | 31                                       | 0.9%                 | 37                                      | 0.9%                | 13                                       | 0.3%                |
| Doctorate Degree                                                                      | 21                                   | 0.9%                  | 19                                       | 0.7%                 | 72                                       | 2.0%                 | 119                                     | 3.0%                | 25                                       | 0.6%                |
| r documentation and detailed source<br>Sources & Notes<br>ACS 2017 (5-Year Estimates) |                                      |                       |                                          | le title. A          |                                          | its are ta           | ken agair                               | nst table           | universe                                 | which is th         |

## 3. Download the Data

In the Report window, click on the "**Data Download**" tab. Here you are presented with a number of different options for downloading the dataset. Put a check next to "**Output column labels in the first row**", and click to download "**Census Tract data (CSV)**". This will download a comma-separated variable file that we can open in Microsoft Excel.

|    | ACS 2017                                       | (5-Year Esti                 | mates           | )                              |                                       |
|----|------------------------------------------------|------------------------------|-----------------|--------------------------------|---------------------------------------|
|    | Choose survey/year                             | ▶ Geographies ▶              | Tables +        | Results                        |                                       |
|    | Report                                         | Excel                        |                 | Data Download                  |                                       |
|    | nload data in CSV for<br>tern Latin-1 (ISO-885 |                              | nma Separate    | d Values, and it is a highly p | portable format that can be read by m |
| PI | ease set options befo                          | re you download any data     | a or import pro | ograms (these options affec    | t both).                              |
| Ð  | Output options:                                |                              |                 |                                |                                       |
|    | TAB delimited file                             | s (STATA users should us     | e this option   | to make import more efficier   | nt & accurate!)                       |
| <  | <ul> <li>Output column lat</li> </ul>          | cels in the first row        |                 |                                |                                       |
|    |                                                |                              |                 |                                |                                       |
|    | Output ALL geogr                               | aphic identifiers            |                 |                                |                                       |
|    | Output percents (                              | first variable in each table | is the base)    |                                |                                       |
|    | Output DBF friend                              | dly column names             |                 |                                |                                       |
|    |                                                |                              |                 |                                |                                       |
| Do | wpload data by                                 | y geography type             | e:              |                                |                                       |
|    | Census Tract data (C                           |                              | -               |                                |                                       |
|    | Summary Level:                                 | 140                          |                 |                                |                                       |
|    | Geography Nesting:                             | State-County-Census          | Tract           |                                |                                       |
|    | Selected:                                      | 652                          |                 |                                |                                       |
| Do | wnload progra                                  | ms to import and             | label da        | a.                             |                                       |
|    | SAS                                            | nis to import and            | laber da        |                                |                                       |
| _  | SPSS                                           |                              |                 |                                |                                       |
|    |                                                | t TAB delimited files in O   | utput Options   | above)                         |                                       |
|    | en inte (piedee selec                          |                              | adar obrono     |                                |                                       |

This will download a file that will be given a temporary name. **Save it to your weekly workspace.** Open up the CSV file in Microsoft Excel. CSV files are readable and editable in Microsoft Excel, but you will need to select All Files from the dropdown menu to see the .csv file.

## **OBJECTIVE 2: USING EXCEL WITH GIS**

### 1. Clean up the File/Prepare it for GIS

Open the new .csv file from where you saved it. The first thing we need to do is prepare the file to be read into GIS software is to properly prepare it in a manner GIS can read without any errors. We can also get rid of fields that we will not be using. There are several fields in this table that we do not need, remove them by selecting them, right clicking on the selection, and deleting them. In our case, most of these fields are empty, making them useless to us. In some circumstances however, there is data in the field, we just will not be using it for our purposes.

We can get rid of many of the fields, as they either contain no data or are filled with redundant data. This will vary based on census variables, but it is much easier to work with a small file.

The fields we need to KEEP include:

- 1. FIPS (Geo\_FIPS) THIS WILL BE OUR PRIMARY KEY
- 2. Name of Area (Geo\_NAME)
- 3. Population 25 Years and over (SE\_A12001\_001)
- 4. Population 25 Years and over: Less Than High School (SE\_A12001\_002)
- 5. Population 25 Years and over: High School Graduate (includes equivalency) (SE\_A12001\_003)
- 6. Population 25 Years and over: Some college (SE\_A12001\_004)
- 7. Population 25 Years and over: Bachelor's degree (SE\_A12001\_005)
- 8. Population 25 Years and over: Master's degree (SE\_A12001\_006)
- 9. Population 25 Years and over: Professional school degree (SE\_A12001\_007)
- 10. Population 25 Years and over: Doctorate degree (SE\_A12001\_008)

With our spreadsheet now much more lightweight, we must rename fields so that QGIS can read them properly. We downloaded the first row in the table to make it easier to figure out what the fields' names are, but GIS will not like the length of the names, or the fact that they contain spaces. Use the second field name where the names are eight characters or less. These names would be fine to use, however, as they are hard to understand, let's make them a little clearer by changing the names of the fields to the ones specified in the following table.

Rename the following fields (by typing the new names in the second row):

Population 25 Years and over - SE\_A12001\_001 => **POP\_EDU** Population 25 Years and over: Less Than High School - SE\_A12001\_002 => LESS\_HS Population 25 Years and over: High School Graduate (includes equivalency) - SE\_A12001\_003 => **MORE\_HS** Population 25 Years and over: Some college - SE\_A12001\_004=> SOME\_COL Population 25 Years and over: Bachelor's degree - SE\_A12001\_005 => HAS\_BA Population 25 Years and over: Master's degree - SE\_A12001\_006 => HAS\_MAST Population 25 Years and over: Professional school degree - SE\_A12001\_007 => HAS\_PROF Population 25 Years and over: Doctorate degree - SE\_A12001\_008 => HAS\_PHD

**IMPORTANT: Delete the row that contains the first heading of the file**, the long one with spaces. Right click on the row and select delete. Your cleaned file should look like the following.

| Geo_FIPS    | Geo_NAME                                              | POP_EDU | LESS_HS | MORE_HS | SOME_COL | HAS_BA | HAS_MAST | HAS_PROF | HAS_PHD |
|-------------|-------------------------------------------------------|---------|---------|---------|----------|--------|----------|----------|---------|
| 25017300100 | Census Tract 3001, Middlesex County, Massachusetts    | 2338    | 196     | 869     | 604      | 447    | 170      | 31       | 21      |
| 25017301101 | Census Tract 3011.01, Middlesex County, Massachusetts | 2787    | 181     | 802     | 831      | 634    | 311      | 9        | 19      |
| 25017301102 | Census Tract 3011.02, Middlesex County, Massachusetts | 3620    | 145     | 1094    | 1041     | 860    | 377      | 31       | L 72    |
| 25017310100 | Census Tract 3101, Middlesex County, Massachusetts    | 3933    | 773     | 1021    | 914      | 657    | 412      | 37       | 7 119   |
| 25017310200 | Census Tract 3102, Middlesex County, Massachusetts    | 4195    | 484     | 1996    | 921      | 423    | 333      | 13       | 25      |
| 25017310300 | Census Tract 3103, Middlesex County, Massachusetts    | 3788    | 747     | 1713    | 841      | 291    | . 144    |          | 52      |
| 25017310400 | Census Tract 3104, Middlesex County, Massachusetts    | 1866    | 378     | 875     | 433      | 120    | 60       | (        | 0 0     |
| 25017310500 | Census Tract 3105, Middlesex County, Massachusetts    | 1895    | 295     | 636     | 537      | 254    | 165      | 8        | 3 0     |
| 25017310601 | Census Tract 3106.01, Middlesex County, Massachusetts | 4452    | 592     | 1537    | 1321     | 522    | 436      | 28       | 3 16    |
| 25017310602 | Census Tract 3106.02, Middlesex County, Massachusetts | 3759    | 542     | 1308    | 1008     | 484    | 335      | 28       | 3 54    |
| 25017310700 | Census Tract 3107, Middlesex County, Massachusetts    | 2452    | 485     | 1058    | 529      | 266    | 96       | 18       | 3 0     |
| 25017311100 | Census Tract 3111, Middlesex County, Massachusetts    | 1661    | 602     | 447     | 366      | 149    | 79       | (        | 18      |
| 25017311200 | Census Tract 3112, Middlesex County, Massachusetts    | 2002    | 729     | 582     | 335      | 247    | 100      | 9        | 0       |
| 25017311300 | Census Tract 3113, Middlesex County, Massachusetts    | 2591    | 594     | 794     | 638      | 311    | 184      | 50       | 20      |
| 25017311400 | Census Tract 3114, Middlesex County, Massachusetts    | 4228    | 725     | 1025    | 971      | 847    | 558      | 45       | 5 57    |
| 25017311500 | Census Tract 3115, Middlesex County, Massachusetts    | 2009    | 287     | 585     | 528      | 229    | 336      | 19       | 25      |
| 25017311600 | Census Tract 3116, Middlesex County, Massachusetts    | 3831    | 546     | 1215    | 946      | 676    | 361      | 44       | 43      |
| 25017311700 | Census Tract 3117, Middlesex County, Massachusetts    | 3105    | 802     | 1268    | 680      | 219    | 105      | 20       | ) 11    |
| 25017311800 | Census Tract 3118, Middlesex County, Massachusetts    | 2207    | 716     | 801     | 377      | 269    | 43       | (        | ) 1     |

This table is in a manageable size and format. Save file in a CSV<sup>1</sup> format, as 'Education\_ACS2017.csv'.

There are a few more things we can do to prepare this file: add and calculate any new fields.

#### a. Use Excel Formulas to Add Fields and Derive Variables

When joining data from Excel to a GIS file, you can normalize and add derived data either in GIS software, or you can calculate numbers in Excel before you perform the join. We will do both today to show the methods and introduce you to Excel formulas. In this exercise, we are going to create two maps of educational data in the Charles River watershed. One of the maps will show the percentage of individuals that possess a Master's Degree by Census Tract, and the other will show individuals that have Less than a High School Education by Census Tract.

We will look at them side by side at the end of the lab exercise. Using a formula in Excel, let's create a new field and calculate the percentage of population age 25 and over that have a Master's Degree for each Census Tract.

1. Click on the column at the end of your Excel sheet to the right of HAS\_PHD. In the top row with the other headers, add a column called PERC\_MAST.

| Geo_FIPS    | Geo_NAME                                              | POP_EDU | LESS_HS | MORE_HS | SOME_COL | HAS_BA | HAS_MAST | HAS_PROF | HAS_PUD | PERC_MAST |
|-------------|-------------------------------------------------------|---------|---------|---------|----------|--------|----------|----------|---------|-----------|
| 25017300100 | Census Tract 3001, Middlesex County, Massachusetts    | 2157    | 148     | 699     | 713      | 362    | 196      | 14       | 25      |           |
| 25017301101 | Census Tract 3011.01, Middlesex County, Massachusetts | 2744    | 172     | 893     | 883      | 570    | 217      | 1        | 8       |           |
| 25017301102 | Census Tract 3011.02, Middlesex County, Massachusetts | 3381    | 175     | 1219    | 892      | 781    | 255      | 38       | 21      |           |
| 25017310100 | Census Tract 3101, Middlesex County, Massachusetts    | 3304    | 596     | 526     | 1034     | 651    | 363      | 50       | 84      |           |
| 25017310200 | Census Tract 3102, Middlesex County, Massachusetts    | 4631    | 646     | 1662    | 1436     | 592    | 249      | 0        | 46      |           |
| 25017310300 | Census Tract 3103 Middlesex County Massachusetts      | 3952    | 962     | 1237    | 1058     | 509    | 178      | 8        | n       |           |

2. In this column, we are going to use what is called an Excel formula. Formulas allow us to fill in spreadsheet cells based on criteria, logical tests, and values from other cells. In simple terms, we want to this field to hold the percentage of the population age 25 years and older that has a Master's Degree, and we can create this by combining other fields. In this circumstance, we need to take HAS\_MAST and divide it by POP\_EDU to get the percentage of individuals that possess a Master's Degree.

PERC\_MAST = HAS\_MAST/POP\_EDU

There is a problem with this statement, however. There are a handful of census tracts that have zero population. (POP\_EDU = 0) You cannot divide by zero, so we need to tell Excel what to do with these tracts. We can accomplish this using an IF statement. An IF statement will look at each cell we are calculating and if POP\_EDU is equal to zero, it will place a zero in the cell instead of throwing an undefined error.

In Excel, an IF statement looks like the following:

=IF( <logical\_test> , <value\_if\_true> , <value\_if\_false> )

<sup>1</sup> CSV is a simple file format used to store tabular data, such as a spreadsheet or database. CSV stands for "commaseparated values. In this circumstance, our <*logical test*> is POP\_EDU=0, our <*value if true*> should be 0, and our <*value if false*> is HAS\_MAST/POP\_EDU. Instead of using header names, we will use the cell values themselves. Your IF statement should be the following. Place it in the first row beneath our PERC\_MAST header.

### =IF(C2=0,0,(H2/C2)\*100)

If you wrote your statement properly, you will see the following:

| Geo_FIPS    | Geo_NAME                                              | POP_EDU | LESS_HS | MORE_HS | SOME_COL | HAS_BA | HAS_MAST | HAS_PROF | HAS_PHD | PERC_MAST  |
|-------------|-------------------------------------------------------|---------|---------|---------|----------|--------|----------|----------|---------|------------|
| 25017300100 | Census Tract 3001, Middlesex County, Massachusetts    | 2338    | 196     | 869     | 604      | 447    | 170      | 31       | 21      | 7.27117194 |
| 25017301101 | Census Tract 3011.01, Middlesex County, Massachusetts | 2787    | 181     | 802     | 831      | 634    | 311      | . 9      | 19      |            |
| 25017301102 | Census Tract 3011.02, Middlesex County, Massachusetts | 3620    | 145     | 1094    | 1041     | 860    | 377      | 31       | 72      |            |
| 25017310100 | Census Tract 3101, Middlesex County, Massachusetts    | 3933    | 773     | 1021    | . 914    | 657    | 412      | 37       | 119     |            |
| 25017310200 | Census Tract 3102, Middlesex County, Massachusetts    | 4195    | 484     | 1996    | 921      | 423    | 333      | 13       | 25      |            |
| 25017310300 | Census Tract 3103, Middlesex County, Massachusetts    | 3788    | 747     | 1713    | 841      | 291    | 144      | 0        | 52      |            |
| 25017310400 | Census Tract 3104, Middlesex County, Massachusetts    | 1866    | 378     | 875     | 433      | 120    | 60       | 0        | 0       |            |
| 25017310500 | Census Tract 3105, Middlesex County, Massachusetts    | 1895    | 295     | 636     | 537      | 254    | 165      | 8        | 0       |            |
| 25017310601 | Census Tract 3106.01, Middlesex County, Massachusetts | 4452    | 592     | 1537    | 1321     | 522    | 436      | 28       | 16      |            |

Double click the little green box in the lower right corner to fill the rest of the field with the correct values for each row.

3. Copy and paste values in the newly calculated field to make the calculations permanent. The cells in Excel do not contain values at this point, but rather contain the IF statement we just wrote. Select all the values in the column, right-click and copy them, **then right-click on the selected area and click Paste Values**. This will change the value of each cell to be the proper numeric value.

When complete, your Excel file will contain a new field that has the percentage of individuals that possess Masters Degrees called PERC\_MAST and will look like the following:

Double click here to fill the column

| 1 | A           | В                                                   | С       | D       | E       | F        | G      | н          | 1       | J       | K         |
|---|-------------|-----------------------------------------------------|---------|---------|---------|----------|--------|------------|---------|---------|-----------|
| 1 | Geo_FIPS    | Geo_NAME                                            | POP_EDU | LESS_HS | MORE_HS | SOME_COL | HAS_BA | HAS_MAST H | AS_PROF | HAS_PHD | PERC_MAST |
| 2 | 25017300100 | Census Tract 3001, Middlesex County, Massachusetts  | 2338    | 196     | 869     | 604      | 447    | 170        | 31      | 21      | 7.271172  |
| 3 | 25017301101 | Census Tract 3011.01, Middlesex County, Massachuset | 2787    | 181     | 802     | 831      | 634    | 311        | 9       | 19      |           |
| 4 | 25017301102 | Census Tract 3011.02, Middlesex County, Massachuset | 3620    | 145     | 1094    | 1041     | 860    | 377        | 31      | 72      |           |
| 5 | 25017310100 | Census Tract 3101, Middlesex County, Massachusetts  | 3933    | 773     | 1021    | 914      | 657    | 412        | 37      | 119     |           |
| 6 | 25017310200 | Census Tract 3102, Middlesex County, Massachusetts  | 4195    | 484     | 1996    | 921      | 423    | 333        | 13      | 25      |           |
| 7 | 25017310300 | Census Tract 3103, Middlesex County, Massachusetts  | 3788    | 747     | 1713    | 841      | 291    | 144        | 0       | 52      |           |

Now let's make a map! Save your **CSV** file and close Microsoft Excel.

## **OBJECTIVE 3: MAKE A MAP FROM AN EXCEL SPREADSHEET**

After the Excel file preparation, the spreadsheet is now ready to join to a Census Tract file and be mapped. To complete Objective 3, we are going to make a map. Our final output for this map is going to show Educational Attainment by Census Tract for all tracts that fall within the Lower Charles River Watershed in the metropolitan Boston area.

In the next steps, we will add our data, join the spreadsheet to the geometry file, extract only the tracts in the geometry file that fall within the Lower Charles River Watershed, and symbolize our data.

#### 1. Add Data and Join Tables

a. Open QGIS and create a new Blank Map. Then add the following files from the data folder.

ACS\_boston\_2019\_tracts\_final.shp – These represent 2019 ACS Census Tract boundaries in Norfolk, Suffolk, and Middlesex Counties.

Education\_ACS2017.csv – This is the **csv** file with the educational attainment data we downloaded from Social Explorer. Add the Education\_2017 sheet that contains the data.

| 🔇 Add Vector Join        |             | ?       | ×   |
|--------------------------|-------------|---------|-----|
| Join layer               | Education   | _ACS201 | 7 - |
| Join field               | abcGeo_FIPS |         | -   |
| Target field             | abcGEOID    |         | •   |
| Cache join layer in virt | •           |         |     |
| Dynamic form             |             |         |     |
| Editable join layer      |             |         |     |
| Choose which fields      | are joined  |         |     |
| • Custom field name p    | prefix      |         |     |
| Education_ACS2017_       |             |         |     |
|                          | OK          | Cance   | 1   |

b. Using the methods we learned to join tables in the exercises from last week, join the *Education\_ACS2017.csv* data to ACS\_boston\_2019\_tracts\_final.shp.

Right click on ACS\_boston\_2019\_tracts\_final.shp and go to 'Properties'. Navigate to the 'Joins' tab, and perform join on GEOID from the shapefile, and GEO\_FIPS on the education table. Similar to what we did last week, we want to specify a 'Custom field name prefix' by checking the relevant box. Leave the field box empty—doing so means we are not adding an additional prefix to the original field names. Leave the rest of the options as the defaults for this join. To complete the join, click OK. Select OK again in the Join tab.

Open the attribute table to see if the join worked. You should see your spreadsheet appended to the shapefile now.

**IMPORTANT NOTE**: You can only join fields of the same data type. (ie Text to Text, Number to Number). This is a common cause of errors when joining Census data to geometry (i.e. attempting to join a Number field to a Text field). When performing joins, always check that the datatypes

are the same. If not, we would need to make adjustments to the data.

In our example here, both our shapefile and data-table have the same data type, so we could smoothly make the join. **However**, if the data fields were of different formats (e.g. if Geo\_FIPS was saved as 'numeric', while GEOID was 'text'), you could get around this by creating new fields in your datasets that do match up.

#### <SIDE QUEST>

What if you needed to create a new field with a different data type, with the same values as another field with a different data type? Let's try this by creating a 'numeric' version of the **GEOID** field for ACS\_boston\_2019\_tracts\_final.shp!

First, when open the attribute table of ACS\_boston\_2019\_tracts\_final, click the 'Toggle Editing Mode' icon, and then click the 'Field Calculator icon, which opens up a new window. (see screenshot below)

Click 'Create a new field', name it **GEOID\_NUM**, and make it a 'Decimal number (real)'. To populate it with data from GEOID, and convert the original 'string' data into 'numeric', enter the expression **to\_real("Geo\_FIPS")** into the expression box. This tells QGIS to change the string data in the GEOID field into real numeric data.

| Create a new Create virtual fi | ield                      |            |        |                                                                                  | te existing fie |                                                                                  |                                           |
|--------------------------------|---------------------------|------------|--------|----------------------------------------------------------------------------------|-----------------|----------------------------------------------------------------------------------|-------------------------------------------|
| Output field name              | and we can be to be to be |            | 150    |                                                                                  |                 |                                                                                  |                                           |
| Dutput field type              |                           | umber (rea | 2121   |                                                                                  |                 |                                                                                  |                                           |
| Output field length            | 20 🗣                      | Precision  | 0      | •                                                                                |                 |                                                                                  |                                           |
| Expression F                   | unction Edit              | tor        |        |                                                                                  |                 |                                                                                  |                                           |
| =+-/*^  (                      |                           |            | Q Sear | rch                                                                              |                 |                                                                                  | roup Fiel                                 |
| to_real( "GEOID" )             |                           |            |        | te and Time<br>Ids and Values<br>STATEFP<br>COUNTYFP<br>NULL<br>TRACTCE<br>GEOID |                 | Right-Click or<br>to open conte<br>sample value                                  | ession string<br>n field name<br>ext menu |
|                                |                           |            | Values | Q Search                                                                         |                 |                                                                                  |                                           |
|                                |                           |            |        | all unique                                                                       | 10 samples      | Loading field<br>WFS layers isr<br>before the lay<br>inserted, ie. w<br>queries. | n't supported<br>er is actually           |
| Output preview:                | 2502517050                | 1          |        |                                                                                  |                 |                                                                                  |                                           |

**Click OK.** You should now see an additional column in your attribute table 'GEOID\_NUM' that is exactly the same as 'GEOID', but only with a different data-type!

Click the 'Toggle Editing Mode' icon again. If you want to save the changes, go ahead but we won't actually be needing this extra 'GEOID\_NUM' field for the rest of this exercise. Click 'Don't Save' and let's proceed.

#### </END SIDE QUEST>

c. Return to your main window. Export a copy of the tracts file with the joined data. Right click on the ACS\_boston\_2019\_tracts\_final.shp layer and navigate to Data -> Save as.... Save this as Tracts\_Education\_2017.shp in your working space for the week. Choose the 'Add saved file to map' option. Your file should look something like this.

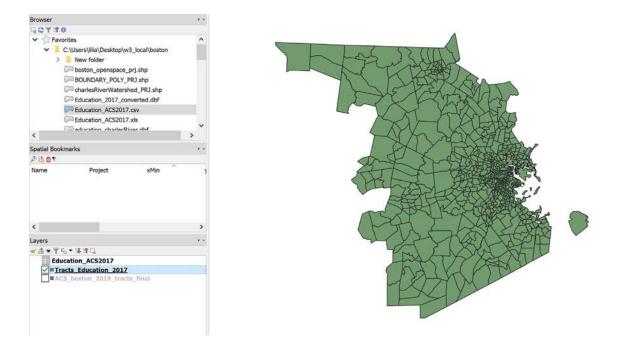

### 2. Extract Data for the Lower Charles River Watershed

The data currently shows all tracts in all of Middlesex, Norfolk, and Suffolk Counties. These counties make up a large portion of the Boston Metropolitan Area, and we don't need to show all of the tracts, only the ones that are in the Lower Charles River Watershed. To do this, we are going to extract the tracts that fall within the Lower Charles River Watershed using a shapefile for the Watershed. There are a couple of methods to complete this.

#### a. Add the Watershed shapefile

The first step is to add the Charles River Watershed shapefile provided in our weekly materials. Go to Add Data and navigate to your workspace. Click and add **CharlesRiverWatershed\_PRJ.shp** to your map document.

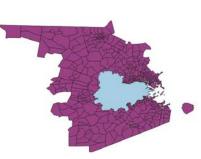

#### b. Extract Tracts that Fall within the Watershed

Extracting the tracts that are within the watershed can be accomplished in a number of ways. We are going to use the 'Select by location' tool and extract all the tracts that intersect (are contained by or touch the boundary of) the Lower Charles River Watershed. You can search for the 'Select by location' tool in the 'Processing Toolbox' search window

The 'Select by Location' tool allows you to select features in a layer according to a spatial relationship with another layer. Following through the dialog, set the 'Select features from' option to be **Tracts\_Education\_2017**.

The source layer is the basis of selection. Set this to be the Lower Charles River Watershed layer.

The selection method offers many options, we encourage you to explore them. For this, set the geometric predicate to 'intersect'. In simple terms, this tells the software to select all tracts from the tracts layer that intersect the watershed layer.

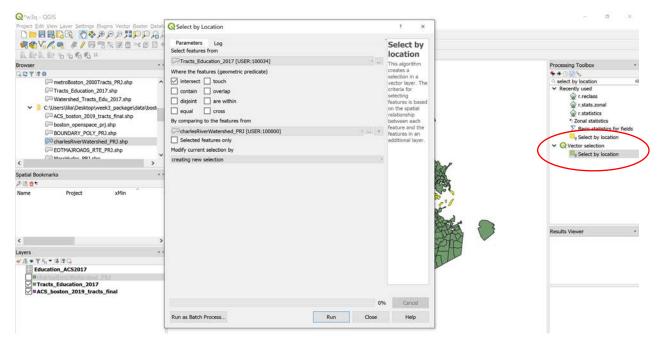

Click 'Run' and then close the dialog box.

Your selection should look like the following (after hiding the Watershed layer from view)

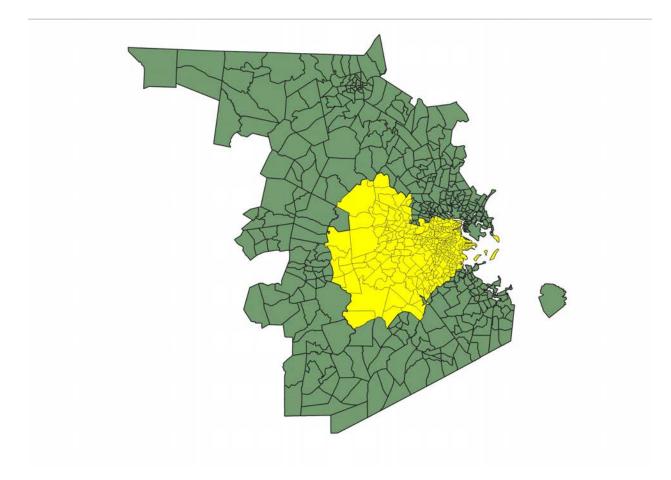

With the Tracts selected, right click on the Tracts\_Education\_2017 layer and export your data, by choosing the 'Save As' option. Make sure you click the 'Save only **selected features'** option. Save it as **Watershed\_Tracts\_Edu\_2017.shp** in your workspace. Add it to your map. Turn off your other layers and make sure all selections are cleared.

| Save Vecto                     | or Layer as                        |                                                                | ?            | > |
|--------------------------------|------------------------------------|----------------------------------------------------------------|--------------|---|
| Format                         | ESRI Shapefile                     |                                                                |              |   |
| File name                      | Watershed_Tracts_Edu_2017          |                                                                | 63           |   |
| Layer name                     |                                    |                                                                |              |   |
| CRS                            | USER:100034 - * Generated CRS      | 6 (+proj=lcc +lat_1=41.716666666666667 +lat_2=42.6833333333333 | 3 +lat_0=41- | - |
| Encoding                       |                                    | System                                                         |              |   |
|                                | ly selected features               |                                                                |              |   |
| Add sav                        | red file to map                    |                                                                |              |   |
| <ul> <li>Select fie</li> </ul> | elds to export and their export of | options                                                        |              |   |
| • Geometry                     | У                                  |                                                                |              |   |
| Geometry                       | type                               | Automatic                                                      | •            |   |
| Force                          | multi-type                         |                                                                |              | H |
| Includ                         | le z-dimension                     |                                                                |              |   |
|                                |                                    |                                                                |              |   |
| • 🗌 Exten                      | t (current: layer)                 |                                                                |              |   |
| • Exten                        |                                    |                                                                |              |   |

Right click on your new **Watershed\_Tracts\_Edu\_2017** layer and Zoom to Layer. Your map should currently look like this. Colors may vary.

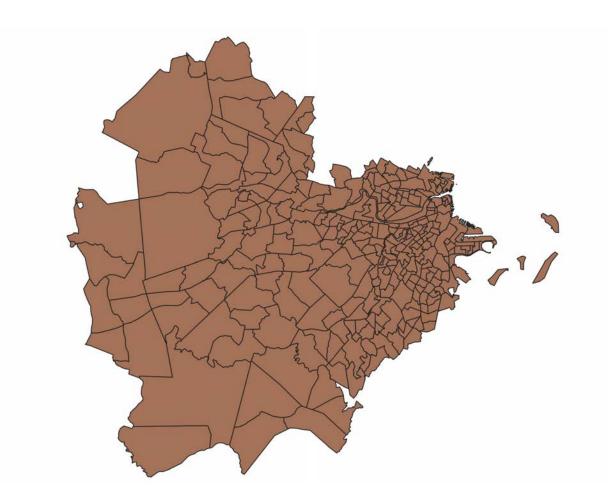

### 3. Symbolize your Data

Using the methods we have learned in previous weeks, symbolize the map to make a choropleth map showing some attributes. Let's explore the data to make sure everything looks okay. First, we can check if tracts with zero population actually make sense.

#### a. Find tracts with zero population

One good way to check the accuracy of the data is to see where zero values are found. Zero values can expose where parks or other non-residential features are located.

Go the 'Processing Toolbox' and search for "Select by attribute'. Pick the tool, and select 'Watershed\_Tracts\_Edu\_2017' layer from the *Input Layer* dropdown menu. Set the *Selection attribute* to be "POP\_EDU" and set the *Value* to be 0.

| Q*w3q - QGIS                                                                                                    |                                         |           |                                       | 1   | - ø ×                 |
|----------------------------------------------------------------------------------------------------|-----------------------------------------|-----------|---------------------------------------|-----|-----------------------|
| Project Edit View Layer Settings Blugins Vector Baster Database Web Pr                                                                                                    |                                         |           | 7 ×                                   |     |                       |
|                                                                                                    | Parameters Log<br>Input layer           |           | Select by attribute                   |     |                       |
| 化 #211、#2 15 15 16 16 14                                                                                                    | Watershed_Tracts_Edu_2017 [USER:100034] | ·         |                                       | -   |                       |
| Browser **                                                                                                    | Selection attribute                     |           | creates a                             |     | Processing Toolbox    |
| metroBoston 2000Tracts PRJ.shp                                                                                                    | abcPOP EDU                              |           | selection in a vector layer. The      |     | G select by attribute |
| Tracts_Education_2017.shp                                                                                                    | Operator                                |           | criteria for                          |     | Vector selection      |
| Watershed_Tracts_Edu_2017.shp                                                                                                    |                                         |           | selected features<br>is defined based |     | 🔆 Select by attribute |
| C:\Users\illia\Desktop\week3_package\data\bost                                                                                                    | Value                                   |           | on the values of                      |     |                       |
| ACS_boston_2019_tracts_final.shp                                                                                                    | 0                                       |           | an attribute from the input layer.    |     |                       |
| Diston_openspace_prj.shp                                                                                                    | Modify current selection by             |           | and a part of all                     |     |                       |
| BOUNDARY_POLY_PRJ.shp                                                                                                    | creating new selection                  |           |                                       |     |                       |
| CharlesRiverWatershed_PRJ.shp                                                                                                    | creating new selection                  |           |                                       |     |                       |
| EOTMAJROADS_RTE_PRJ.shp                                                                                                    |                                         |           |                                       |     |                       |
| < >                                                                                                    |                                         |           |                                       |     |                       |
| Spatial Bookmarks                                                                                                    |                                         |           |                                       | 5   |                       |
| <u>به ال ه م</u>                                                                                                    |                                         |           |                                       | N   |                       |
| Name Project xMin 5                                                                                                    |                                         |           |                                       | -1/ |                       |
| <                                                                                                    |                                         |           |                                       |     | Results Viewer *      |
| Layers * *                                                                                                    |                                         |           |                                       |     |                       |
|                                                                                                    |                                         |           |                                       |     |                       |
| Education_ACS2017  Comparison of the second second |                                         |           |                                       |     |                       |
| Trests Education 2017                                                                                                    |                                         |           |                                       |     |                       |
| ACS_boston_2019_tracts_final                                                                                                    |                                         | 09        | 6 Cancel                              |     |                       |
|                                                                                                    | Run as Batch Process                    | Run Close | Help                                  |     |                       |
|                                                                                                    |                                         |           |                                       | 1   |                       |

Alternatively, you could open the attribute table for Watershed\_Tracts\_Edu\_2017, and click the 'Select by Expression" icon. Set the Selection query to read "POP\_EDU" = 0.

| Expression                            | Function Editor |        |                                                                                                    |            |                                                                                                    |  |
|---------------------------------------|-----------------|--------|----------------------------------------------------------------------------------------------------|------------|----------------------------------------------------------------------------------------------------|--|
| anaga.                                |                 | Q Sea  | rch                                                                                                    |            | group Field                                                                                                    |  |
| = + - / * ^ II ( ) v<br>"POP_EDU" = 0 |                 | Values | AWATER<br>INTPTLAT<br>INTPTLON<br>GEOID_NUM<br>Geo_FIPSNU<br>Geo_NAME<br>POP_EDU<br>I FCC_HC<br>Q_Search | ^<br>      | Double-click to add field name<br>to expression string.<br>Right-Click on field name to<br>open context menu sample<br>value loading options.<br>Note<br>Loading field values from WFS<br>layers isn't supported, before<br>the layer is actually inserted, iet |  |
|                                       |                 |        | all unique                                                                                               | 10 samples | when building queries.                                                                                                    |  |
| Output previe                         | ew: 1           |        |                                                                                                    |            |                                                                                                    |  |

Your data should now look like the following. Tracts with zero population are highlighted. Notice that this appears to be correct. Tracts with zero population include the Boston Common, Arnold Arboretum, parks in South Boston, and the Esplanade along the Charles River. Once, you have seen this, be sure to clear selected features from the Selection menu at the top of the screen.

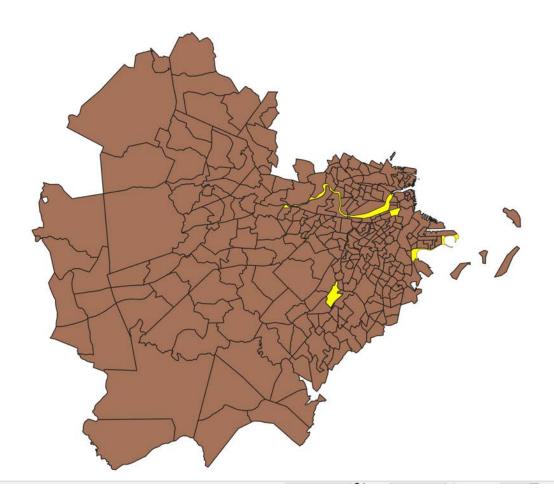

#### b. Normalize on the Fly

Clear our selection by clicking on the 'Deselect' icon.

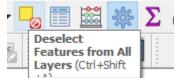

Now let's make a Population map showing percentage of individuals that have less than a High School degree. Right-click the layer and go to **Properties -> Symbology** to make a map that shows the **percentage of the population 25 years and older (POP\_EDU) that have less than a high school degree (LESS\_HS).** Give it five classes, and use a natural breaks classification.

Choose **Graduated** in the drop-down menu.

To do so, we will have perform a calculation using the 'Expression Dialog'. Click the icon button next to the 'Column' entry.

To do a calculation, the data types need to be of a numeric form. However, **LESS\_HS** and **POP\_EDU** fields are both of 'text' data type. In order to perform a calculation, we will need change the data to numeric form.

- 1. To do so, you can type in the formula: **to\_real("LESS\_HS")**, which converts the text data into numeric form. Alternatively, you can use the Functions box, to the 'Conversions' and 'Field and Values' dropdown menus to compose the formula.
- 2. Do the same for **POP\_EDU**
- 3. Add the relevant math division operator ("/") between the two terms to get the percentage figure you need.
- 4. The final formula should be: to\_real( "LESS\_HS" ) / to\_real( "POP\_EDU" )
- 5. Click ok to complete the calculation.

| <b>Q</b> Expression Dialog                                             |                                                                                                    |                                                                                                    | ? ×         |  |
|------------------------------------------------------------------------|----------------------------------------------------------------------------------------------------|----------------------------------------------------------------------------------------------------|-------------|--|
| Expression Function Editor                                             |                                                                                                    |                                                                                                    |             |  |
|                                                                        | Q Search                                                                                                    |                                                                                                    | group Field |  |
| = + - / * ^ II ( ) vr<br>to_real( "LESS_HS" )/<br>to_real( "POP_EDU" ) | NAME<br>NAMELSAD<br>MTFCC<br>FUNCSTAT<br>ALAND<br>AWATER<br>INTPTLAT<br>INTPTLON<br>GEOID_NUM<br>Geo_FIPSNU<br>Geo_NAME<br>POP_EDU | NAMELSAD<br>MTFCC<br>FUNCSTAT<br>ALAND<br>AWATER<br>INTPTLAT<br>INTPTLON<br>GEOID_NUM<br>Geo_FIPSNU<br>Geo_NAME<br>POP_EDU |             |  |
|                                                                        | Values Q Search                                                                                                    | 10 samples                                                                                                    | queries.    |  |
|                                                                        | '0'<br>'1061'<br>'1107'<br>'1145'<br>'1176'<br>'1231'<br>'1250'<br>'1252'                                                          |                                                                                                    |             |  |
| Output preview: NULL                                                   | 1232                                                                                                    |                                                                                                    |             |  |
|                                                                        |                                                                                                    | OK                                                                                                    | Cancel Help |  |

Click the 'classify' button to classify the newly calculated variable. Click Apply, and close the window.

| <b>Q</b> Layer Properties                                                                                                    | - Watershed_                                              | Tracts_Edu_2                                                                                                    | 017   Sym                                 | bology            |        |        | ?          | ×     |
|----------------------------------------------------------------------------------------------------|-----------------------------------------------------------|----------------------------------------------------------------------------------------------------|-------------------------------------------|-------------------|--------|--------|------------|-------|
| Q                                                                                                    | = Graduated                                               | ł                                                                                                    |                                           |                   |        |        |            |       |
| <ul><li>Information</li><li>is Source</li></ul>                                                                                 | Column                                                    | -IS" )/ to_re                                                                                                    | al( "POP_I                                | EDU")∨ E          |        |        |            |       |
| ✓ Symbology                                                                                                    | Symbol                                                    |                                                                                                    |                                           |                   | Change |        |            |       |
| 🖷 Labels<br>🚹 Diagrams                                                                                                    | Legend Forma                                              | No. Contraction of the second second s |                                           |                   |        | Precis | sion 3 🗘 🗌 | Trim  |
| 😚 3D View                                                                                                    | Method                                                    | Color                                                                                                    |                                           |                   |        |        |            | •     |
| Source Fields                                                                                                    | Color ramp                                                |                                                                                                    |                                           |                   |        |        |            | •     |
| Attributes Form                                                                                                    | Classes                                                   | Histogram                                                                                                    |                                           |                   |        |        |            |       |
| <ul> <li>Auxiliary Storage</li> <li>Actions</li> <li>Display</li> <li>Rendering</li> <li>Variables</li> <li>Metadata</li> </ul> | ✓     0.0       ✓     0.0       ✓     0.1       ✓     0.1 | lues<br>0000 - 0.04569<br>4569 - 0.1080<br>0807 - 0.1823<br>8238 - 0.3088<br>0880 - 0.4536                                                                                                    | 7 0.046 - 0<br>3 0.108 - 0<br>0 0.182 - 0 | 108<br>182<br>309 |        |        |            |       |
| Dependencies Legend                                                                                                    | Mode Natura                                               | l Breaks (Jenk                                                                                                    | s) -                                      |                   |        |        | Classes    | s 5 🗘 |
| ⊠ QGIS Server                                                                                                    | Classify                                                  | +                                                                                                    | Delet                                     | e all             |        |        | Advand     | ced · |
|                                                                                                    | <ul> <li>Link class</li> <li>Layer rend</li> </ul>        | boundaries<br>e <b>ring</b>                                                                                                    |                                           |                   |        |        |            |       |
|                                                                                                    | Style                                                     | -                                                                                                    |                                           | ОК                | Cancel | Apply  | He         | lp    |

Your map should look like this (colors may vary):

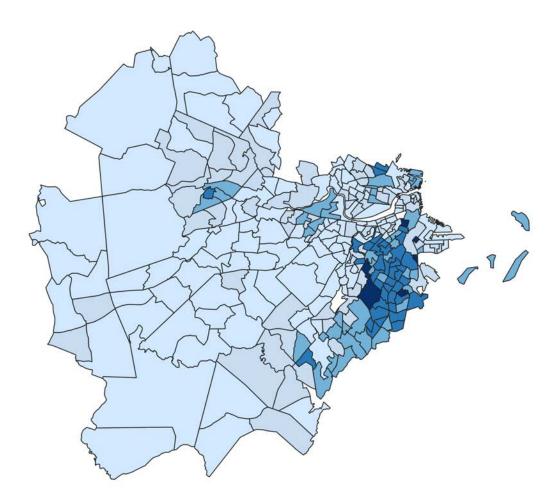

Notice that there are certain locations that are not filled in. These are the same tracts that have zero population. These are often parks or non-residential areas. When you take the number of individuals with no high school diploma (LESS\_HS) and divide it by the total population of persons 25 and over (POP\_EDU), QGIS does the division on the fly and removes those parcels where there are zeroes in the denominator, and those parcels will also be removed from the visualization. To make this a permanent change, we have to make a new field in our database that contains our normalized data.

#### c. Create a new field to hold a normalized value

Earlier in this exercise, we added a field in Excel to hold the normalized value of Master's Degree holders. Let's do this again in GIS with a Shapefile, but this time, find the percentage of individuals who have not received a high school diploma, as opposed to those individuals who possess a Master's level degree.

First make sure nothing is selected by going to clicking on the Deselect icon.

Then, click on the 'Toggle Editing' (pencil) icon, and then open the attribute table. Navigate to Add Field.

84, Filtered: 284, Selected: 0

|   | 💊 🍸 🔳         | 🌳 🔎 🚯 🌆 🔛 🗐 🔍         |     |
|---|---------------|-----------------------|-----|
| s | 🔇 Add Field   | ? ×                   | _   |
| 2 | N <u>a</u> me | P_LESSHS              | 5   |
|   | Comment       |                       | 2   |
| 1 | Туре          | Decimal number (real) | 39  |
|   | Provider type | double                | 39  |
|   | Length        | 0                     | 1   |
| 1 | Precision     | 0                     |     |
|   |               | OK Cancel             | 7   |
| - | 589           | 413                   | 205 |

Name the field P\_LESSHS and make it data type 'Decimal number (real)'. Leave Length and Precision as the defaults. Click OK.

Scroll over in the attribute table to see the new blank field.

Next we want to calculate the values in the field. We are going to fill the field with the value of LESS\_HS/POP\_EDU. When the denominator (POP\_EDU in this case) is 0, QGIS will automatically skip over the calculation, and the value in that row will remain *NULL*.

Click on the 'Field Calculator' icon button.

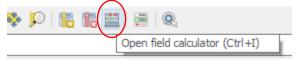

Click on the 'Update Existing Field' option (*Alternatively, you could directly use the 'Create a new field option, and skip the earlier step of creating a field*). Choose **P\_LESSHS** as the field you want to update.

As before, insert an equation to tell QGIS how to calculate the values for **P\_LESSHS**, based on the fields **POP\_EDU** and **LESS\_HS**. This time however, multiply by 100 to get a value that is a 'percentage'. (i.e. 8.3% rather than 0.083)

Your formula should be: to\_real( "LESS\_HS" )/ to\_real( "POP\_EDU" )\*100

| <b>Q</b> Field Calculator                                                                                                    |                                | ? ×                                                                                |
|----------------------------------------------------------------------------------------------------|--------------------------------|------------------------------------------------------------------------------------|
| Only update 0 selected features  Create a new field  Create virtual field  Output field name Output field rune Uthole number (integer)  Cutput field length 10 \$ Precision 0 \$  Expression Function Editor | Update existing field P_LESSHS |                                                                                    |
| = + - ( * ^    ( ) W S<br>to_real( "LESS_HS" )/ to_real(<br>"POP_EDU" )*100                                                                                                    |                                | group Aggregates Contains functions which aggregate values over layers and fields. |
|                                                                                                    | OK                             | Cancel Help                                                                        |

Click 'OK'. Save your edits by clicking on the 'Toggle Editing' icon, and then choosing the 'Save' option on the window that pops up.

#### d. Symbolize using the Normalized Value

Now we can symbolize our map based on P\_LESSHS. Taking a look at the field will show the percentage

of people 25 years and older with less than a high school degree for each census tract. Right-click the layer and go to Properties > Symbology to make a map that shows the percent of people that have less then a high school degree. I am going to make mine by giving myself **five categories** and use the Jenks Natural Breaks classification scheme. Using this scheme gives unrounded number breaks for each class, so adjust your classification breaks to be 5, 10, 20, 30, and leave the last value as is.

| Q             | 😑 Graduated                                  |                                                                                                    |                                                                                                    |
|---------------|----------------------------------------------|----------------------------------------------------------------------------------------------------|----------------------------------------------------------------------------------------------------|
| (i) ^         | Column                                       | 1.2 P_LESSHS                                                                                                    | 3                                                                                                  |
| ગ્ય           | Symbol                                       |                                                                                                    | Change                                                                                             |
| <u>२</u><br>२ | Legend Format<br>Method                      | %1 - %2<br>Color                                                                                                    | Precision 1 💠 🗆 Trim                                                                               |
| abc           | Color ramp                                   | istogram                                                                                                    | •                                                                                                  |
|               | ✓     5.00       ✓     12.0       ✓     21.1 | Legend<br>0.000 - 5.078<br>0.000 - 5.078<br>0.12005 5.078 - 12.086<br>66 - 21.189<br>12.086 - 21.189<br>99 - 31.325<br>5 - 43.402<br>31.325 - 43.402 | Center Class Bounds     ?       Lower value     5.000       Upper value     10       OK     Cancel |
| -             | Mode Natural E                               | ireaks (Jenks) 🔻                                                                                                    | Classes 5 🗘                                                                                        |

You can also double-click on the 'Legend' column to manually change how the values will be labelled.

Your symbolized map should look like the following. Colors may vary.

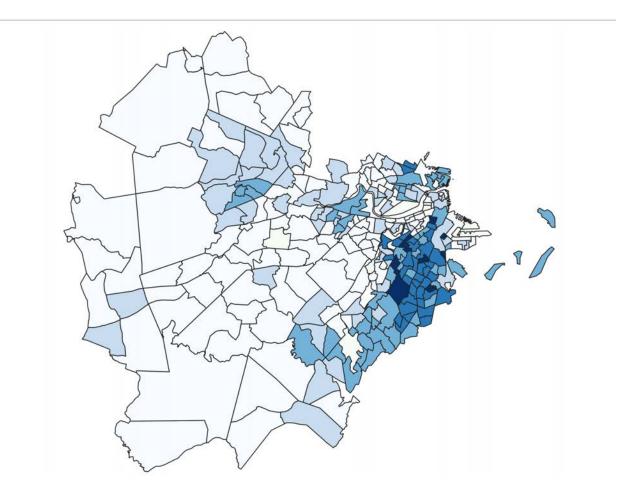

Alternative Classification Strategy: You will notice if you do the above classification and symbolization,

| •    |
|------|
|      |
|      |
| Trim |
| •    |
| -    |
|      |
|      |
| ¢    |
| d 🔻  |
|      |

you lose the zero values into a class. These are often important to call out in our datasets, as they represent parks, cemeteries, ponds, or another anomalous areas. First, change our classification to **six classes**. Because we set the map to have five classifications above, we can keep the breaks the same (5, 10, 20, and 30), but let's change our symbology to have six classifications.

Click on the green plus symbol to add one more class to the current classification. This will add a zero classification to our dataset that will specifically call out all tracts with percentage value zero. With regards to color, give the 0 value a white, and adjust your ramp. Your map, with the alternative classification scheme, will look like the following:

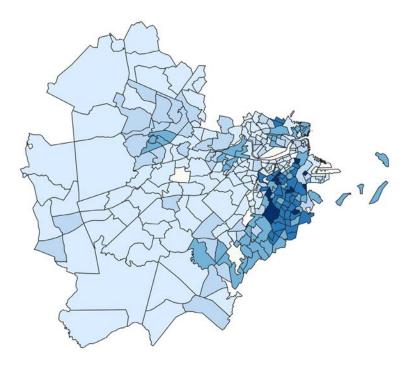

### 4. Add Context and Supplemental Data

We have a symbolized map of the tracts in the Lower Charles River Watershed, but as we all know, the Boston area does not float in a vacuum. Add some additional data like the watershed boundary, water features, town boundaries, and major highways to add context to your map.

#### a. Add Data

Add the following files to your map:

BOUNDARY\_POLY\_PRJ – City Boundaries EOTMAJROADS\_RTE\_PRJ – Major Roads and Highways MassHydro\_PRJ – Waterbodies boston\_openspace\_prj - Parks

b. Organize your Table of Contents and Symbolize

Just as we have done in previous maps, organize the layers in the Table of Contents so that the tracts layer is on the bottom, and the boundaries and roads are on the top. For the watershed boundary and town boundaries, set the polygon fill to be none. This will allow the tract data to be visible. Your map should look like the following. Don't worry about the legend yet, we will add it later. Save your map as Boston\_Education\_ACS2017.mxd to your weekly workspace.

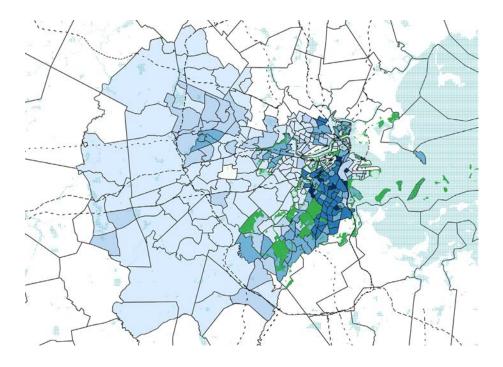

## **OBJECTIVE 4: MAKE A CHART FROM GIS DATA IN EXCEL**

We have been working with the Charles River Watershed Association on some statistics for an environmental education center. The reports would like them to **include a spread of the education levels throughout the watershed.** Now that we have selected all the data for the watershed we can use graphics (such as bar charts) for them to insert into their report. It is a lot easier to make these in Excel – so we will export our data and open it in Excel.

a. Export the Attribute Data of 'Watershed\_Tracts\_Edu\_2017.shp' to csv

Right click 'Watershed\_Tracts\_Edu\_2017.shp' , and choose the 'Save Feature As ...' option. Choose Format as 'Comma Separated Value [CSV]' and save the file in your work space.

| Format       Comma Separated Value [CSV] <ul> <li>File name</li> <li>box (MIT) \Summer 2018 \GIS FALL 2018 \Class 3 Materials \QGIS \education _charles River.csv</li> <li>Layer name</li> <li>CRS</li> <li>EPSG: 4269 - NAD83</li> <li>Encoding</li> <li>UTF-8</li> <li>Cald saved file to map</li> <li>Select fields to export and their export options</li> <li>Geometry</li> <li>Geometry type</li> <li>Automatic</li> <li>Force multi-type</li> <li>Include z-dimension</li> <li>Extent (current: layer)</li> <li>Layer Options</li> <li>CREATE_CSVT</li> <li>NO</li> <li>CREATE_CSVT</li> <li>NO</li> <li>UINEFORMAT</li> <li>Oefault&gt;</li> </ul>                                                                                                    | 🔇 Save Vecto | Layer as                               |                                                                                    |        | ?    | ×   |  |  |  |  |
|----------------------------------------------------------------------------------------------------|--------------|----------------------------------------|------------------------------------------------------------------------------------|--------|------|-----|--|--|--|--|
| File name iox (MIT)\Summer 2018\GIS FALL 2018\Class 3 Materials\QGIS\education_charlesRiver.csv   Layer name   CRS EPSG:4269 - NAD83   CRS EPSG:4269 - NAD83   Image: CRS EPSG:4269 - NAD83   Image: CRS Image: CRS   Image: CRS Image: CRS   Image: CRS Image: CRS   Image: CRS Image: CRS   Image: CRS Image: CRS   Image: CRS Image: CRS   Image: CRS Image: CRS   Image: CRS Image: CRS   Image: CRS Image: CRS   Image: CRS Image: CRS   Image: CRS Image: CRS   Image: CRS Image: CRS   Image: CRS Image: CRS   Image: CRS Image: CRS   Image: CRS <td< th=""><th></th><th></th><th></th><th></th><th></th><th></th></td<> |              |                                        |                                                                                    |        |      |     |  |  |  |  |
| Layer name CRS EPSG: 4269 - NAD83   Encoding UTF-8  Encoding UTF-8  Add saved file to map Select fields to export and their export options  Geometry Geometry Geometry type Include z-dimension  CREATE_CSVT NO CREATE_CSVT NO CREATE_CSVT NO CREATE_CSVT NO CDEfault> V Default> V LINEFORMAT <default> V</default>                                                                                                    | Format       | omma Separated Value [CSV]             |                                                                                    |        |      |     |  |  |  |  |
| CRS EPSG:4269 - NAD83     Encoding UTF-8     Save only selected features     Add saved file to map     Select fields to export and their export options     Geometry   Geometry type   Automatic     Force multi-type   Include z-dimension     Extent (current: layer)     Layer Options   CREATE_CSVT   NO   GEOMETRY   Obefault>     UEFORMAT                                                                                                    | File name    | x (MIT)\Summer2018\GIS FALL 2018\Class | MIT)\Summer2018\GIS FALL 2018\Class3 Materials\QGIS\education_charlesRiver.csv 🛛 🗔 |        |      |     |  |  |  |  |
| Encoding UTF-8   Save only selected features   Add saved file to map   Select fields to export and their export options   Geometry   Geometry type   Automatic   Force multi-type   Include z-dimension   Extent (current: layer)   Layer Options   CREATE_CSVT   NO   GEOMETRY      Obefault>                                                                                                    | Layer name   |                                        |                                                                                    |        |      |     |  |  |  |  |
| Save only selected features   Add saved file to map   Select fields to export and their export options   Geometry   Geometry type   Automatic   Force multi-type   Include z-dimension   Extent (current: layer)   Layer Options   CREATE_CSVT   CREATE_CSVT   NO   GEOMETRY      UINEFORMAT                                                                                                    | CRS          | EPSG:4269 - NAD83                      | SG:4269 - NAD83 🔻 🍥                                                                |        |      |     |  |  |  |  |
| Save only selected features   Add saved file to map   Select fields to export and their export options   Geometry   Geometry type   Automatic   Force multi-type   Include z-dimension   Extent (current: layer)   Layer Options   CREATE_CSVT   CREATE_CSVT   NO   GEOMETRY      UINEFORMAT                                                                                                    |              |                                        |                                                                                    |        |      |     |  |  |  |  |
| <ul> <li>Add saved file to map</li> <li>Select fields to export and their export options</li> <li>Geometry</li> <li>Geometry type</li> <li>Automatic</li> <li>Force multi-type</li> <li>Include z-dimension</li> <li>Extent (current: layer)</li> <li>Layer Options</li> <li>CREATE_CSVT NO</li> <li>GEOMETRY</li> <li>Obefault&gt;</li> <li>INEFORMAT</li> </ul>                                                                                                    | Encoding     |                                        | UTF-8                                                                              |        |      | •   |  |  |  |  |
| <ul> <li>Select fields to export and their export options</li> <li>Geometry</li> <li>Geometry type</li> <li>Automatic</li> <li>Force multi-type</li> <li>Include z-dimension</li> <li>Extent (current: layer)</li> <li>Layer Options</li> <li>CREATE_CSVT NO</li> <li>GEOMETRY</li> <li>Obefault&gt;</li> <li>INEFORMAT</li> </ul>                                                                                                    | Save only    | selected features                      |                                                                                    |        |      |     |  |  |  |  |
| ▼ Geometry         Geometry type       Automatic         □ Force multi-type         □ Include z-dimension         ▶ □ Extent (current: layer)         ▼ Layer Options         CREATE_CSVT NO         GEOMETRY            LINEFORMAT                                                                                                    | Add save     | file to map                            |                                                                                    |        |      |     |  |  |  |  |
| Geometry type Automatic   Force multi-type   Include z-dimension     Extent (current: layer)     Layer Options   CREATE_CSVT   NO   GEOMETRY   Vefault>     Vefault>                                                                                                    | Select f     | elds to export and their export option | 15                                                                                 |        |      | _   |  |  |  |  |
| □       Force multi-type         □       Indude z-dimension         ▶       □         Extent (current: layer)         ▼       Layer Options         CREATE_CSVT       NO         GEOMETRY          LINEFORMAT                                                                                                    | ▼ Geomet     | ry                                     |                                                                                    |        |      |     |  |  |  |  |
| Indude z-dimension         ►       Extent (current: layer)         ▼       Layer Options         CREATE_CSVT       NO         GEOMETRY          LINEFORMAT                                                                                                    | Geometry t   | /pe                                    | Automatic                                                                          |        |      | -   |  |  |  |  |
| Extent (current: layer)         Layer Options         CREATE_CSVT         GEOMETRY         Vefault>         LINEFORMAT                                                                                                    | Force m      | ulti-type                              |                                                                                    |        |      |     |  |  |  |  |
| ► Layer Options     CREATE_CSVT NO                                                                                                    | Include      | z-dimension                            |                                                                                    |        |      |     |  |  |  |  |
| ► Layer Options     CREATE_CSVT NO                                                                                                    | Exte         | nt (current: laver)                    |                                                                                    |        |      |     |  |  |  |  |
| CREATE_CSVT       NO         GEOMETRY          LINEFORMAT                                                                                                    |              |                                        |                                                                                    |        |      |     |  |  |  |  |
| GEOMETRY <default> <pre>     CDefault&gt;     </pre> <pre></pre></default>                                                                                                    |              |                                        |                                                                                    |        |      |     |  |  |  |  |
| LINEFORMAT <default></default>                                                                                                    |              |                                        |                                                                                    |        |      | - 1 |  |  |  |  |
|                                                                                                    |              |                                        |                                                                                    |        |      |     |  |  |  |  |
|                                                                                                    | LINEFORM     | T <default></default>                  |                                                                                    |        |      | •   |  |  |  |  |
| SEPARATOR COMMA                                                                                                    | SEPARATO     | COMMA                                  |                                                                                    |        |      | -   |  |  |  |  |
| WRITE_BOM NO                                                                                                    | WRITE_BO     | 1 NO                                   |                                                                                    |        |      | •   |  |  |  |  |
| Custom Options                                                                                                    | Custom       | Options                                |                                                                                    |        |      |     |  |  |  |  |
|                                                                                                    |              |                                        |                                                                                    |        |      |     |  |  |  |  |
|                                                                                                    |              |                                        |                                                                                    |        |      |     |  |  |  |  |
| OK Cancel Help                                                                                                    |              |                                        | OK                                                                                 | Cancel | Help | 0   |  |  |  |  |

b. Navigate to the folder where you saved your **csv** and open it in Excel.

c. We will make a bar chart that displays educational attainment in the Lower Charles River Watershed. Scroll to the right in the spreadsheet to find the educational attainment data. HINT: Freeze the top row so you can always see your column headers. You can do this by going to View > Freeze Panes > "Freeze Top Row"

1. First, sum each column to find the total population, total population with less than a high school diploma, total population with a high school diploma, etc. To do this, at the bottom of the data, in the POP\_EDU column, enter "=SUM(...)" and then highlight all of the data in the column. Close the parenthesis, and hit enter. This will give you a total for the column, and the total number of persons age 25 or over in tracts that intersect the Lower Charles River Watershed. Repeat this for each column.

| Geo_FIPS                | Geo_NAME                                            | POP_EDU          | LESS_HS         | MORE_HS          | SOME_COL        | HAS_BA          | HAS_MAST        |
|-------------------------|-----------------------------------------------------|------------------|-----------------|------------------|-----------------|-----------------|-----------------|
| 25025010600.00000000000 | Census Tract 106, Suffolk County, Massachusetts     | 2829.00000000000 | 74.0000000000   | 193.00000000000  | 250.00000000000 | 990.0000000000  | 718.00000000000 |
| 25025120500.00000000000 | Census Tract 1205, Suffolk County, Massachusetts    | 1965.00000000000 | 158.00000000000 | 393.00000000000  | 237.00000000000 | 658.00000000000 | 362.00000000000 |
| 25025070600.00000000000 | Census Tract 706, Suffolk County, Massachusetts     | 1996.00000000000 | 25.00000000000  | 62.00000000000   | 164.00000000000 | 829.00000000000 | 549.00000000000 |
| 25025082100.00000000000 | Census Tract 821, Suffolk County, Massachusetts     | 3363.00000000000 | 774.00000000000 | 1255.00000000000 | 752.00000000000 | 342.00000000000 | 129.00000000000 |
| 25025070900.0000000000  | Census Tract 709, Suffolk County, Massachusetts     | 2179.00000000000 | 322.00000000000 | 226.00000000000  | 235.00000000000 | 603.00000000000 | 413.00000000000 |
| 25025101101.00000000000 | Census Tract 1011.01, Suffolk County, Massachusetts | 2579.00000000000 | 625.00000000000 | 919.00000000000  | 654.00000000000 | 222.00000000000 | 159.00000000000 |
| 25025120600.00000000000 | Census Tract 1206, Suffolk County, Massachusetts    | 1794.00000000000 | 63.00000000000  | 70.00000000000   | 125.00000000000 | 702.00000000000 | 361.00000000000 |
|                         |                                                     |                  |                 |                  |                 |                 |                 |

2. Create a new sheet in your workbook and copy these totals into the new sheet. Highlight the cells you want, (the top row, and our calculations), right-click and copy, then click on the new sheet. Right-click and **Paste Values**. Do the same with your heading names. The new sheet should look like this. **Delete P\_LESSHS and PERC\_MAST, we do not need it for this chart, nor does the value make sense.** 

| POP_EDU            | LESS_HS           | MORE_HS            | SOME_COL           | HAS_BA             | HAS_MAST           | HAS_PROF          | HAS_PHD           |
|--------------------|-------------------|--------------------|--------------------|--------------------|--------------------|-------------------|-------------------|
| 799347.00000000000 | 69481.00000000000 | 124714.00000000000 | 120341.00000000000 | 229800.00000000000 | 156181.00000000000 | 50149.00000000000 | 48681.00000000000 |

3. Select the data and choose Copy. Click on an empty cell below the data and choose Paste > Transpose. Your new sheet should now look like the following. Transposing our data makes it easier to make a chart.

| POP_EDU            | LESS_HS            | MORE_HS           | SOME_COL          | HAS_BA            | HAS_MAST          | HAS_PROF         | HAS_PHD          |
|--------------------|--------------------|-------------------|-------------------|-------------------|-------------------|------------------|------------------|
| 2889.00000000000   | 132.00000000000    | 758.00000000000   | 678.00000000000   | 604.00000000000   | 488.00000000000   | 93.0000000000    | 136.00000000000  |
| 3094.00000000000   | 174.00000000000    | 484.00000000000   | 292.00000000000   | 797.00000000000   | 888.00000000000   | 246.00000000000  | 213.00000000000  |
| 799347.00000000000 | 69481.00000000000  | 124714.0000000000 | 120341.0000000000 | 229800.0000000000 | 156181.0000000000 | 50149.0000000000 | 48681.0000000000 |
|                    |                    |                   |                   |                   |                   |                  |                  |
| POP_EDU            | 799347.00000000000 |                   |                   |                   |                   |                  |                  |
| LESS_HS            | 69481.00000000000  |                   |                   |                   |                   |                  |                  |
| MORE_HS            | 124714.00000000000 |                   |                   |                   |                   |                  |                  |
| SOME_COL           | 120341.00000000000 |                   |                   |                   |                   |                  |                  |
| HAS_BA             | 229800.00000000000 |                   |                   |                   |                   |                  |                  |
| HAS_MAST           | 156181.00000000000 |                   |                   |                   |                   |                  |                  |
| HAS_PROF           | 50149.00000000000  |                   |                   |                   |                   |                  |                  |
| HAS_PHD            | 48681.00000000000  |                   |                   |                   |                   |                  |                  |

4. Now we need to make a percent field. Highlight the first empty cell to the right of the LESS THAN HIGH SCHOOL DEGREE and enter the formula "=(B5/\$B\$4)". This will calculate your percentage of the population 25 years and older. Drag the formula down so that it is applied to all the cells. (The dollar signs in the denominator means that the data will always reference the total population when you drag the data down.)

| LESS_HS                | MORE_HS                                                                                                    | SOME_COL                                                                                                    | HAS_BA                                                                                                    | HAS_MAST                                                                                                    | HAS_PROF                                                                                                    | HAS_PHD                                                                                                    |
|------------------------|----------------------------------------------------------------------------------------------------|----------------------------------------------------------------------------------------------------|----------------------------------------------------------------------------------------------------|----------------------------------------------------------------------------------------------------|----------------------------------------------------------------------------------------------------|----------------------------------------------------------------------------------------------------|
| 132.0000000000         | 758.0000000000                                                                                                    | 678.00000000000                                                                                                    | 604.00000000000                                                                                                    | 488.00000000000                                                                                                    | 93.0000000000                                                                                                    | 136.00000000000                                                                                                    |
| 174.00000000000        | 484.00000000000                                                                                                    | 292.0000000000                                                                                                    | 797.00000000000                                                                                                    | 888.00000000000                                                                                                    | 246.00000000000                                                                                                    | 213.00000000000                                                                                                    |
| 69481.00000000000      | 124714.00000000000000                                                                                                    | 120341.00000000000                                                                                                    | 229800.00000000000                                                                                                    | 156181.00000000000                                                                                                    | 50149.000000000000                                                                                                    | 48681.0000000000                                                                                                    |
|                        |                                                                                                    |                                                                                                    |                                                                                                    |                                                                                                    |                                                                                                    |                                                                                                    |
| 799347.00000000000     |                                                                                                    |                                                                                                    |                                                                                                    |                                                                                                    |                                                                                                    |                                                                                                    |
| 69481.00000000000      | =B5/\$B\$4                                                                                                    |                                                                                                    |                                                                                                    |                                                                                                    |                                                                                                    |                                                                                                    |
| 124714.000000000000000 |                                                                                                    |                                                                                                    |                                                                                                    |                                                                                                    |                                                                                                    |                                                                                                    |
| 120341.00000000000     |                                                                                                    |                                                                                                    |                                                                                                    |                                                                                                    |                                                                                                    |                                                                                                    |
| 229800.00000000000     |                                                                                                    |                                                                                                    |                                                                                                    |                                                                                                    |                                                                                                    |                                                                                                    |
| 156181.00000000000     |                                                                                                    |                                                                                                    |                                                                                                    |                                                                                                    |                                                                                                    |                                                                                                    |
| 50149.00000000000      |                                                                                                    |                                                                                                    |                                                                                                    |                                                                                                    |                                                                                                    |                                                                                                    |
| 48681.00000000000      |                                                                                                    |                                                                                                    |                                                                                                    |                                                                                                    |                                                                                                    |                                                                                                    |
|                        |                                                                                                    |                                                                                                    |                                                                                                    |                                                                                                    |                                                                                                    |                                                                                                    |
|                        |                                                                                                    |                                                                                                    |                                                                                                    |                                                                                                    |                                                                                                    |                                                                                                    |
|                        | 174.0000000000<br>69481.0000000000<br>69481.0000000000<br>69481.0000000000<br>124714.0000000000<br>120341.0000000000<br>229800.0000000000<br>156181.0000000000<br>50149.0000000000 | 174.0000000000 484.0000000000<br>69481.0000000000 124714.0000000000<br>69481.00000000000<br>69481.00000000000<br>124714.00000000000<br>120341.0000000000<br>229800.0000000000<br>50149.0000000000<br>50149.0000000000 | 174.00000000000       484.00000000000       292.00000000000         69481.00000000000       124714.00000000000       120341.0000000000         799347.00000000000       =B5/\$B\$4       -         124714.00000000000       =B5/\$B\$4       -         120341.0000000000       =B5/\$B\$4       -         120341.00000000000       =B5/\$B\$4       -         120341.00000000000       -       -         156181.000000000000       -       -         50149.00000000000       -       - | 174.0000000000       484.0000000000       292.00000000000       797.00000000000         69481.0000000000       124714.0000000000       120341.0000000000       229800.0000000000         799347.0000000000       =85/\$8\$4       -       -         69481.0000000000       =85/\$8\$4       -       -         120341.0000000000       =85/\$8\$4       -       -         120341.0000000000       =85/\$8\$4       -       -         120341.0000000000       =85/\$8\$4       -       -         120341.00000000000       =85/\$8\$4       -       -         120341.00000000000       =85/\$8\$4       -       -         120341.00000000000       =85/\$8\$4       -       -       -         120341.00000000000       =85/\$8\$4       -       -       -       -       -       -       -       -       -       -       -       -       -       -       -       -       -       -       -       -       -       -       -       -       -       -       -       -       -       -       -       -       -       -       -       -       -       -       -       -       -       -       -       -       -       -< | 174.0000000000       484.00000000000       292.0000000000       797.00000000000       888.00000000000         69481.00000000000       120341.0000000000       229800.00000000000       156181.0000000000         799347.0000000000 | 174.0000000000       484.00000000000       292.0000000000       797.0000000000       888.000000000       246.0000000000         69481.0000000000       124714.0000000000       120341.0000000000       22980.0000000000       50149.0000000000         799347.0000000000 |

5. Rename the fields to create headings that make better sense. These should be descriptive for the reader.

POP\_EDU = POPULATION 25 AND OVER LESS\_HS = LESS THAN HIGH SCHOOL DEGREE MORE\_HS = MORE THAN HIGH SCHOOL DEGREE SOME\_COL = SOME COLLEGE HAS\_BA = HAS BACHELORS DEGREE HAS\_MAST = HAS MASTERS DEGREE HAS\_PROF = HAS PROFESSIONAL DEGREE HAS\_PHD= HAS PHD

Following these changes, the table should look like the following.

| POPULATION 25 AND   | 799347.0000000000 |               |
|---------------------|-------------------|---------------|
| LESS THAN HIGH SCHO | 69481.0000000000  | 0.08692220025 |
| MORE THAN HIGH SCH  | 124714.0000000000 | 0.15601985120 |
| SOME COLLEGE        | 120341.0000000000 | 0.15054913573 |
| HAS BACHELORS DEGF  | 229800.0000000000 | 0.28748465935 |
| HAS MASTERS DEGREE  | 156181.0000000000 | 0.19538573361 |
| HAS PROFESSIONAL D  | 50149.0000000000  | 0.06273745945 |
| HAS PHD             | 48681.0000000000  | 0.06090096041 |
|                     |                   |               |

6. With your Ctrl key pressed down (or option-control on an Apple keyboard), highlight the fields you want to make the table with. When you highlight the fields, it will look like below.

| POPULATION 25 AND OVER       | 799347 |      |
|------------------------------|--------|------|
| LESS THAN HIGH SCHOOL DEGREE | 69481  | 0.09 |
| MORE THAN HIGH SCHOOL DEGREE | 124714 | 0.16 |
| SOME COLLEGE                 | 120341 | 0.15 |
| HAS BACHELORS DEGREE         | 229800 | 0.29 |
| HAS MASTERS DEGREE           | 156181 | 0.20 |
| HAS PROFESSIONAL DEGREE      | 50149  | 0.06 |
| HAS PHD                      | 48681  | 0.06 |

7. Click on the Insert tab and select the Column or Bar Chart option in the Charts section. Choose 2-D Stacked Bar. You should get a chart like the following.

| toSave 💽 🛱 🧐 🦿                                                                  | Ŧ                 |                           | education_charlesRiver_charts.xlsx - Excel            |                                         |
|---------------------------------------------------------------------------------|-------------------|---------------------------|-------------------------------------------------------|-----------------------------------------|
| le Home Insert Draw                                                             | Page Layout Formu | Ilas Data Review          | View Help 🔎 Search                                    |                                         |
|                                                                                 | Get Add-ins       | <b>□ □</b> ?              | □·□·凡· ④ □□ (                                         |                                         |
| otTable Recommended Table Illustr<br>PivotTables                                | 6 My Add-ins      | - 📧 Recommended<br>Charts |                                                       | 3D Line Column                          |
| Tables                                                                          | Add-ins           |                           | 3-D Column                                            | Tours Sparklines                        |
| $\rightarrow 1$ $\rightarrow 1$ $\rightarrow 1$ $\rightarrow 1$ $\rightarrow 1$ | LESS THAN HIGH SC | HOOL DEGREE               |                                                       |                                         |
| A                                                                               | В                 | с                         |                                                       | F                                       |
| POP_EDU                                                                         | LESS_HS           | MORE_HS S                 | 2-D Bar                                               | HAS_MAST                                |
| 2889.0000000000                                                                 | 132.0000000000    | 758.0000000000            | )                                                     | 488.0000000                             |
| 3094.0000000000                                                                 | 174.00000000000   | 484.00000000000           |                                                       | 888.0000000                             |
| 799347.0000000000                                                               | 69481.0000000000  | 122                       |                                                       | 100                                     |
|                                                                                 |                   |                           | 3-D Bar Stacked Bar                                   |                                         |
|                                                                                 |                   |                           | Use this chart type to:<br>• Compare parts of a whole | e across                                |
|                                                                                 |                   | HAS PROFESSIO             | Categories                                            | _                                       |
| POPULATION 25 AND OVER                                                          | 799347.0000000000 |                           | <ul> <li>Snow now parts of a who</li> </ul>           | le                                      |
| LESS THAN HIGH SCHOOL DEGREE                                                    | 69481.0000000000  | HAS MAS                   | More Colur change over time                           | _                                       |
| MORE THAN HIGH SCHOOL DEGREE                                                    |                   | HAS BACHE                 | LORS DEGREE 📕 Use it when:                            |                                         |
| SOME COLLEGE                                                                    | 120341.0000000000 |                           | ME COLLEGE • The category text is long.               | , i i i i i i i i i i i i i i i i i i i |
| HAS BACHELORS DEGREE                                                            | 229800.0000000000 |                           |                                                       | _                                       |
| HAS MASTERS DEGREE                                                              | 156181.0000000000 | MORE THAN HIGH SCH        | IOOL DEGREE                                           | _                                       |
| HAS PROFESSIONAL DEGREE                                                         | 50149.0000000000  | LESS THAN HIGH SCH        | IOOL DEGREE                                           | _                                       |
| HAS PHD                                                                         | 48681.0000000000  |                           | 0.0000500000000000000000000000000000000               | 000000000000000000000000000000000000000 |
|                                                                                 |                   |                           |                                                       |                                         |
|                                                                                 |                   |                           | Series1 Series2                                       |                                         |
|                                                                                 |                   | 0                         | 0                                                     | 0                                       |

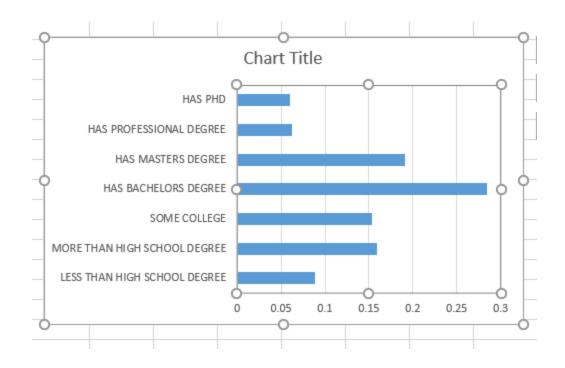

Adjust the formatting to improve your chart, remember that labeling your chart is very important. Give the name of the title to something that logically represents the chart. Helping the reader interpret your chart is important, if numbers are not visible or legible, the teaching staff will not be able to grade your assignment and your potential clients will not be able to understand the information you are presenting.

| Format Axis 🔹 🗙                   |
|-----------------------------------|
| AXIS OPTIONS V TEXT OPTIONS       |
|                                   |
|                                   |
| <ul> <li>Automatic</li> </ul>     |
| Axis value 0.0                    |
| O <u>M</u> aximum axis value      |
| Display <u>u</u> nits None 🔻      |
| Show display units label on chart |
| Logarithmic scale Base 10         |
| Values in reverse order           |
| ▷ TICK MARKS                      |
| ▷ LABELS                          |
| ▲ NUMBER                          |
| <u>C</u> ategory                  |
| Percentage 🔹 🛈                    |
| Decimal places: 0                 |
| Forma <u>t</u> Code               |
| 0% Add                            |
| Linked to source                  |

To access formatting options, click on the various components of your chart.

To label the bottom axis, click on the bottom axis, then go to Format Axis. Axis Options -> Number -> Category -> Percentage. This will change the bottom axis labels to a percentage value.

To label the individual bars, right-click on the bars in the chart and go to Add Data Labels. To format these, click again once you have added data labels and navigate to Format Data Labels... Here in Label Options, you will see a Number option. Set the category to Percentage, and use 1 decimal place.

To change the title, click on the Chart Title and edit the text.

Your final chart should look something like the following. This is a very basic bar chart. While effective, we encourage you to be creative and explore the various chart settings.

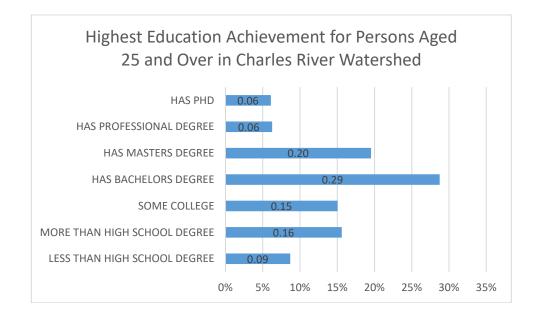

# **OBJECTIVE 5: CREATE A LAYOUT WITH MULTIPLE MAPS**

In the following part of this exercise, we are going to create two maps side by side that show the variables we created. One map will show the Percentage of Individuals with a Masters Degree, which we created in Excel, and the other map will show the Percentage of Individuals without a High School diploma, which we created in QGIS. The practice of this is the same as creating a locator map.

1. Return to QGIS and open the QGIS map document we have been working in.

2. Go to **Project>Layout Manager** on the QGIS menu bar. Create a name for your composition, such as **'week 3 map'** and click OK. A new window will appear.

3 Right-click on the page, and choose 'Page Properties' . Choose 'Letter' for Page Size, and Landscape for orientation. We are going to lay our two maps side by side.

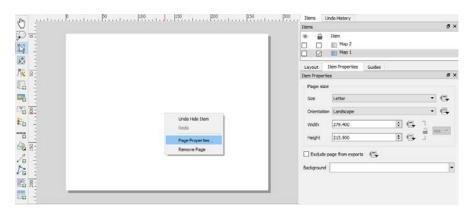

4. Add a new map.

5. Adjust the location of your map item. Navigate to the right side Function boxes and click on the 'Item Properties' Tab. Navigate to the 'Position and Size' dropdown menu. You can use this toolbox to be precise with your layout size and position. When adjusting size and position settings, remember you are working on an 8.5 inch by 11-inch page in Landscape orientation.

- Set your measurement units to be inches
- In the screenshot below, I set the anchor 'reference point' to be the top left corner of the map item,, then set x reference to be .35 inches, and the y reference to be 2.5 inches. This means the top left corner of the map will be placed .35 inches from the leftmost page edge, and 2.5 in from the topmost page edge.
- Q\*w3map Layout Edit View Items Add Item Atlas Settings \*\*\*\*\*\*\* 🗄 🔓 🖓 📛 🛃 🔓 🖶 🗞 🎝 🔶 🐼 🕪 🔶 🐼 🕪 🌾 👘 PPPH2 PPZZZBLUD -50 0 50 100 150 200 250 300 Items Undo History Items ۲ Item Map 1 -To S Item Properties Layout Guide 50 03 37 0 4 01 0 **Item Properties** Map 1 • Grids Overviews Position and size 0 \$ Page 1 0.350 : ( in • 2.500 150 Width 5.000 : : (= Height 5.000 000 200 Reference point () () () 000 6 1 item selected x: 0 mm y: -13 mm page: 1 49.7%
- The width and height of the map item is set to 5 inches by 5 inches.

Your map will look like the following. To zoom to the proper extent, you can go back to the main window, right click on the 'Watershed\_Tracts\_Edu\_2017' layer and choose 'Zoom to layer' or adjust to the extent you want.

Go back to the 'Layout Manager' window, back to the 'Item Properties' right-hand side function box, and navigate to 'Extents'. Click on the option 'Set to map canvas extent' to have your map item be of the same extent as in your map.

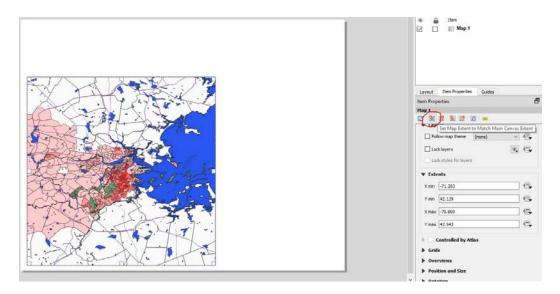

6. In the main QGIS window, adjust the map layers to produce the visual representation you think works best. For instance, here I will turn off my town boundaries and roads layers.

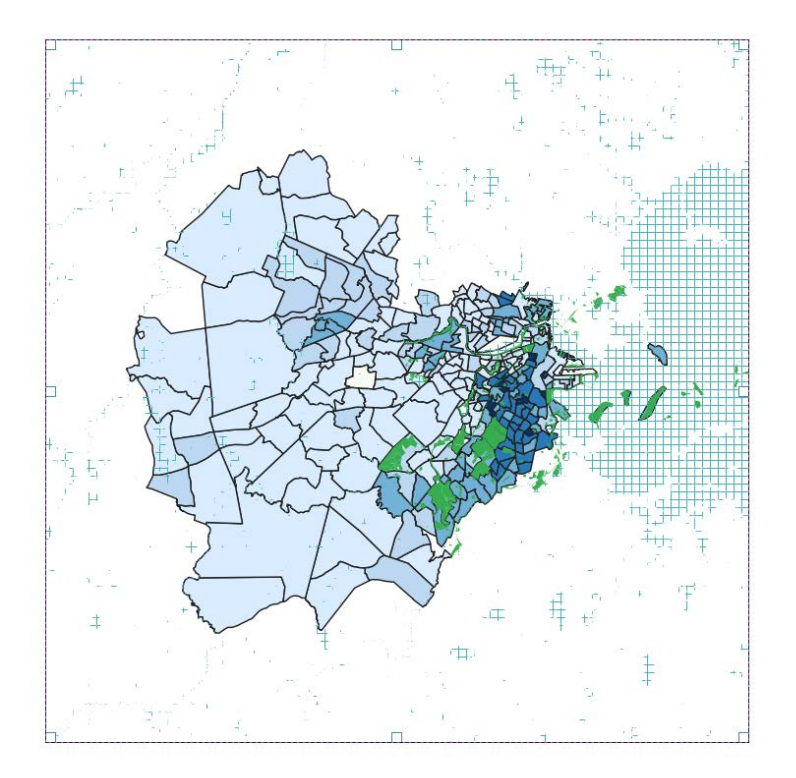

- 7. Return to the 'Layout Manager'. Lock down the layers of Map 1 as we are not changing it further for now.
  - Do that under the righthand function box for 'Item Properties'-> 'Layers'.
  - Check 'Lock Layers' .When this option is enabled, any changes on the layers' visibility in QGIS' main window will not affect the layout's map item.

• Also check the 'Lock styles for layers' box. This prevents the style and labels of locked layers from being refreshed according to QGIS' main window.

| Layout     | Item Properties     | Guides   |   |
|------------|---------------------|----------|---|
| Item Prope | rties               |          | 8 |
| Map 1      |                     |          |   |
| ▼ Laye     | ers                 |          |   |
| 🗌 Fol      | low map theme       | (none) 💌 | • |
|            | k layers            | ۵.       | • |
|            | k styles for layers |          |   |

8. Add a second map item by copying and pasting the 1<sup>st</sup> map item. Adjust the location of your new map item, similar to the first map item, through the 'Item Properties' function box. When adjusting size and position settings, remember you are working on an 8.5 inch by 11 inch page in Landscape orientation. In the screenshot below, I set the anchor 'reference point' to be the top right corner of the map item, then set x reference to be 10.65 inches, and the y reference to be 2.5 inches. This means the top right corner of the map will be placed 10.65 inches from the leftmost page edge, and 2.5m from the topmost page edge. The size of the map item is again set to 5 inches by 5 inches. Click OK.

|             | Map 2           |        |     |   |    |   |            |
|-------------|-----------------|--------|-----|---|----|---|------------|
|             | Map 1           |        |     |   |    |   |            |
| Layout      | Item Properties | Guides |     |   |    |   |            |
| Item Proper | rties           |        |     |   |    | 1 | <b>5</b> > |
| Map 2       |                 |        |     |   |    |   |            |
| ▶ Grids     | 5               |        |     |   |    |   | ^          |
| Over        | views           |        |     |   |    |   |            |
| ▼ Posit     | tion and size   |        |     |   |    |   |            |
| Page        | 1               |        | •   |   |    |   |            |
| x           | 10.650          | \$     | ] 🗣 | ٦ |    | _ |            |
| Y           | 2.500           | \$     | ] € | 1 | in | • |            |
| Width       | 5.000           | \$     | ] 🗣 | ٦ |    | - | J          |
| Height      | 5.000           | \$     | ] 🗣 | 1 | in | • |            |
|             | 000             | )      |     |   |    |   |            |
| Referen     | ice point OOC   | )      |     |   |    |   |            |
|             | 000             | )      |     |   |    |   |            |

8. Rename the Map Items. Double click on the names of the items (in the 'Table of Contents') and edit them. Call the 1<sup>st</sup> map item (left side) "Less HS" and the 2<sup>nd</sup> map item (right side) "Has Masters".

9. The maps both show the same variables—which is P\_LESSHS (i.e % less than high school). Again, we would thus want to keep the 'Less HS' map item as is. (make sure that the layer is 'locked' in the 'Items' function box. Re-symbolize the right map to be symbolized based on the normalized Master's Degree data we created in Excel.

• Go back to the main QGIS window

- Right click on Watershed\_Tracts\_Edu\_2017 and go to Properties -> Symbolize. Remember the field containing our data is called PERC\_MAST.
- If your PERC\_MAST field is in 'text' data form, it has to be converted to a numeric 'real' form as we did earlier before, before it can be symbolized. To do so, type in the following expression in the "Expression Dialog": to\_real("PERC\_MAST"). Click OK.

| <b>Q</b> Expression       | Dialog          |                                                                                                    |     | ? ×                                                                                                    |
|---------------------------|-----------------|----------------------------------------------------------------------------------------------------|-----|----------------------------------------------------------------------------------------------------|
| Expression                | Function Editor |                                                                                                    |     |                                                                                                    |
| = + - / *<br>to_real("PER | ^    ( ) v      | Search         > Aggregates         > Arrays         > Color         > Conversions         > Date and Time         > Fields and Values         > Fuzzy Matching         > General         > Geometry         > Maps         *****         Values         Search | es  | group<br>Field<br>Double-click<br>to add field<br>name to<br>expression<br>string.<br>Right-Click<br>on field<br>name to<br>open context<br>menu sample<br>value<br>loading<br>options.<br>Notes<br>Loading field<br>values from<br>WFS layers<br>isn't<br>supported,<br>before the<br>layer is<br>actually<br>inserted, ie.<br>when<br>building<br>queries. |
| Output preview:           | 27.19560878     |                                                                                                    |     |                                                                                                    |
|                           |                 | OK Cano                                                                                                    | cei | Help                                                                                                    |

Keep the colors and breaks to be the same as the other map. Click 'Apply'.

Go back to the 'Layout Manager', and click on the 'Has Masters' map item on the right-hand 'Items' function box. Click the 'Update preview' button.

10. When comparing two maps, it is important to compare apples to apples. This means making the scale the same on each map, and the display extent the same for each map. Let's set this up.

- a. Lock the 'Has Masters' layers, similar to the way you did for the 1<sup>st</sup> map.
- b. Set the display extent for 'Less HS' by clicking on that map item (left side map)
- c. Set the map scale to 210,000, under the right-hand function box 'Item Properties'  $\rightarrow$  'Main Properties'  $\rightarrow$  'Scale'

| Layout          | Item Properties    | Guides |  |   |  |  |  |  |  |  |
|-----------------|--------------------|--------|--|---|--|--|--|--|--|--|
| Item Prope      | rties              |        |  | I |  |  |  |  |  |  |
| Less HS         |                    |        |  |   |  |  |  |  |  |  |
| Main properties |                    |        |  |   |  |  |  |  |  |  |
| Update preview  |                    |        |  |   |  |  |  |  |  |  |
| Scale           | 210000             |        |  |   |  |  |  |  |  |  |
| Map ro          | tation 0.00 °      |        |  | • |  |  |  |  |  |  |
| CRS             | Use project (      | CRS    |  | - |  |  |  |  |  |  |
| 🗹 Dra           | w map canvas items |        |  |   |  |  |  |  |  |  |

d. To make sure that the 'Has Masters' map item has the same view extent as the 'Less HS" map, go to the right-hand function box's 'Item Properties'  $\rightarrow$  'Extents', and make sure both maps have the same X min, Y min, X max, Y max values.

| Has Mast  | ers                       |    | Less HS                   |
|-----------|---------------------------|----|---------------------------|
| ▼ Extents |                           |    | ▼ Extents                 |
| X min     | -71.402                   | e, | X min -71.402             |
| Y min     | 42.102                    |    | Y min 42.102              |
| X max     | -70.949                   |    | X max -70.949             |
| Y max     | 42.556                    |    | Y max 42.556              |
|           | Set to map canvas extent  |    | Set to map canvas extent  |
|           | View extent in map canvas |    | View extent in map canvas |

Completing these steps, your map document should look like the following.

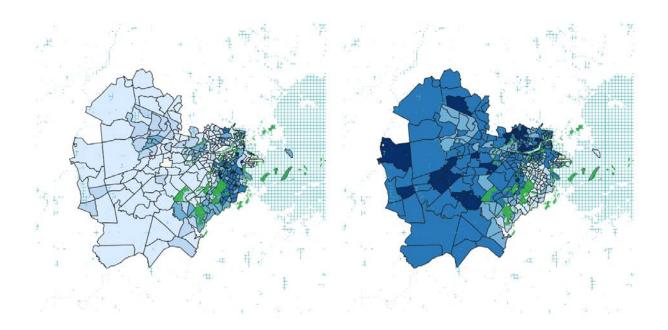

#### 11. Add a Legend.

Add a legend to your map, through 'Add Items'  $\rightarrow$  'Add Legend', in the topmost toolbar.

Because we used the same scale for each map, we can add one legend that will work for both maps. One legend won't always be an option because datasets can be very different, but it does in this circumstance. If you had differing scales and legends, you can add different legends, and specify which map item they conform to (Select the appropriate Legend item in your 'Items' rightside function box, go to 'Item Properties"  $\rightarrow$  "Main Properties"  $\rightarrow$  "Map": Pick the appropriate map from the drop down menu)

You can manually adjust the labels for the Legend items by going to the 'Item Properties'  $\rightarrow$  'Legend Items' in the right-side function box, for the 'Legend' item. First make sure that the 'Auto Update' box is not checked.

Next, select the specific label you want to change. For instance, if we want to change the labels for our

POP\_EDU / LESS\_HS values, first select the relevant value (e.g. '0.0-0.0' ), then click the 'edit' icon 2, A window will pop up, where you type in the replacement label value you want in your legend.

| ž. 7               |     |      | Legend                                                                      | ^ |
|--------------------|-----|------|-----------------------------------------------------------------------------|---|
| QLegend it ? ×     |     | ×    | Legend items     Auto update     Updat                                      |   |
| Item text 5.01-10% |     |      | <ul> <li>boston_openspace_prj</li> <li>Watershed Tracts Edu 2017</li> </ul> | 1 |
| OK                 | Car | ncel | © 0%<br>© 0.1-5%                                                            | 1 |
|                    | -   |      | 4.569 - 10.807<br>10.807 - 18.238                                           |   |

Change the labels for each category to the following: 0% 0.1-5% 5.01-10% 10.1-20% 20.1-30% More than 30%

Using the legend design skills you have learned in the first couple weeks of class, adjust the legend so that it is at a nice location at the bottom of your map (i.e. play around with the 'Item Properties' function bar)

12. Add the other map elements to complete your map. Click on the map to activate its respective data frame, then for each, add an informative title, scale bar, and north arrow, and in your layout, put information on date, author, and data source. Use the map design skills you learned in the first two weeks of class. Your final output will vary based on design and preference. My final map looked like the following. Note the differences between the two datasets!

## Educational Attainment in the Charles River Watershed

American Community Survey 5-Year Estimates (2013-2017)

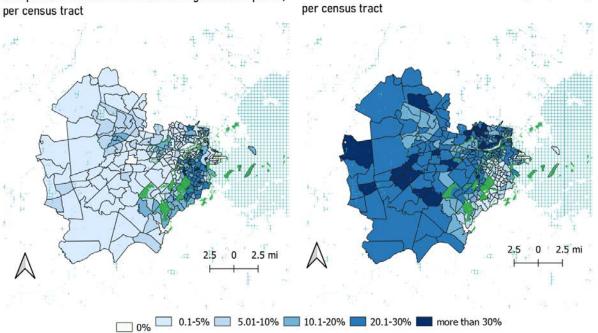

% of persons 25 and above without a high school diploma,

% of persons 25 and above with a masters degree (no PhD), per census tract

11.205 Introduction to Spatial Analysis Fall 2019

For information about citing these materials or our Terms of Use, visit: <u>https://ocw.mit.edu/terms</u>.